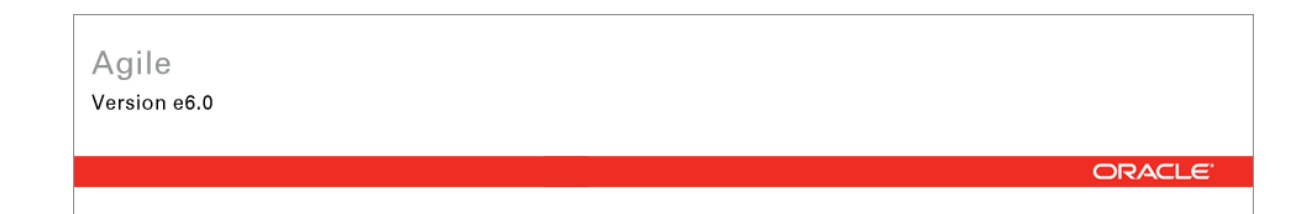

# **Oracle Agile Engineering Data Management**

Oracle Agile Engineering Data Management - MCAD Connector for Unigraphics NX Version 3.9.2.0 Installation and Administration Manual

> April 2008 Part No. E12428-01

### <span id="page-1-0"></span>**Copyright and Trademarks**

*Copyright © 1995, 2008, Oracle. All rights reserved.* 

The Programs (which include both the software and documentation) contain proprietary information; they are provided under a license agreement containing restrictions on use and disclosure and are also protected by copyright, patent, and other intellectual and industrial property laws. Reverse engineering, disassembly, or decompilation of the Programs, except to the extent required to obtain interoperability with other independently created software or as specified by law, is prohibited.

The information contained in this document is subject to change without notice. If you find any problems in the documentation, please report them to us in writing. This document is not warranted to be error-free. Except as may be expressly permitted in your license agreement for these Programs, no part of these Programs may be reproduced or transmitted in any form or by any means, electronic or mechanical, for any purpose.

If the Programs are delivered to the United States Government or anyone licensing or using the Programs on behalf of the United States Government, the following notice is applicable:

U.S. GOVERNMENT RIGHTS Programs, software, databases, and related documentation and technical data delivered to U.S. Government customers are "commercial computer software" or "commercial technical data" pursuant to the applicable Federal Acquisition Regulation and agencyspecific supplemental regulations. As such, use, duplication, disclosure, modification, and adaptation of the Programs, including documentation and technical data, shall be subject to the licensing restrictions set forth in the applicable Oracle license agreement, and, to the extent applicable, the additional rights set forth in FAR 52.227-19, Commercial Computer Software-- Restricted Rights (June 1987). Oracle USA, Inc., 500 Oracle Parkway, Redwood City, CA 94065.

The Programs are not intended for use in any nuclear, aviation, mass transit, medical, or other inherently dangerous applications. It shall be the licensee's responsibility to take all appropriate failsafe, backup, redundancy and other measures to ensure the safe use of such applications if the Programs are used for such purposes, and we disclaim liability for any damages caused by such use of the Programs.

Oracle and Agile are registered trademarks of Oracle Corporation and/or its affiliates. Other names may be trademarks of their respective owners.

The Programs may provide links to Web sites and access to content, products, and services from third parties. Oracle is not responsible for the availability of, or any content provided on, third-party Web sites. You bear all risks associated with the use of such content. If you choose to purchase any products or services from a third party, the relationship is directly between you and the third party. Oracle is not responsible for: (a) the quality of third-party products or services; or (b) fulfilling any of the terms of the agreement with the third party, including delivery of products or services and warranty obligations related to purchased products or services. Oracle is not responsible for any loss or damage of any sort that you may incur from dealing with any third party.

### **CONTENTS**

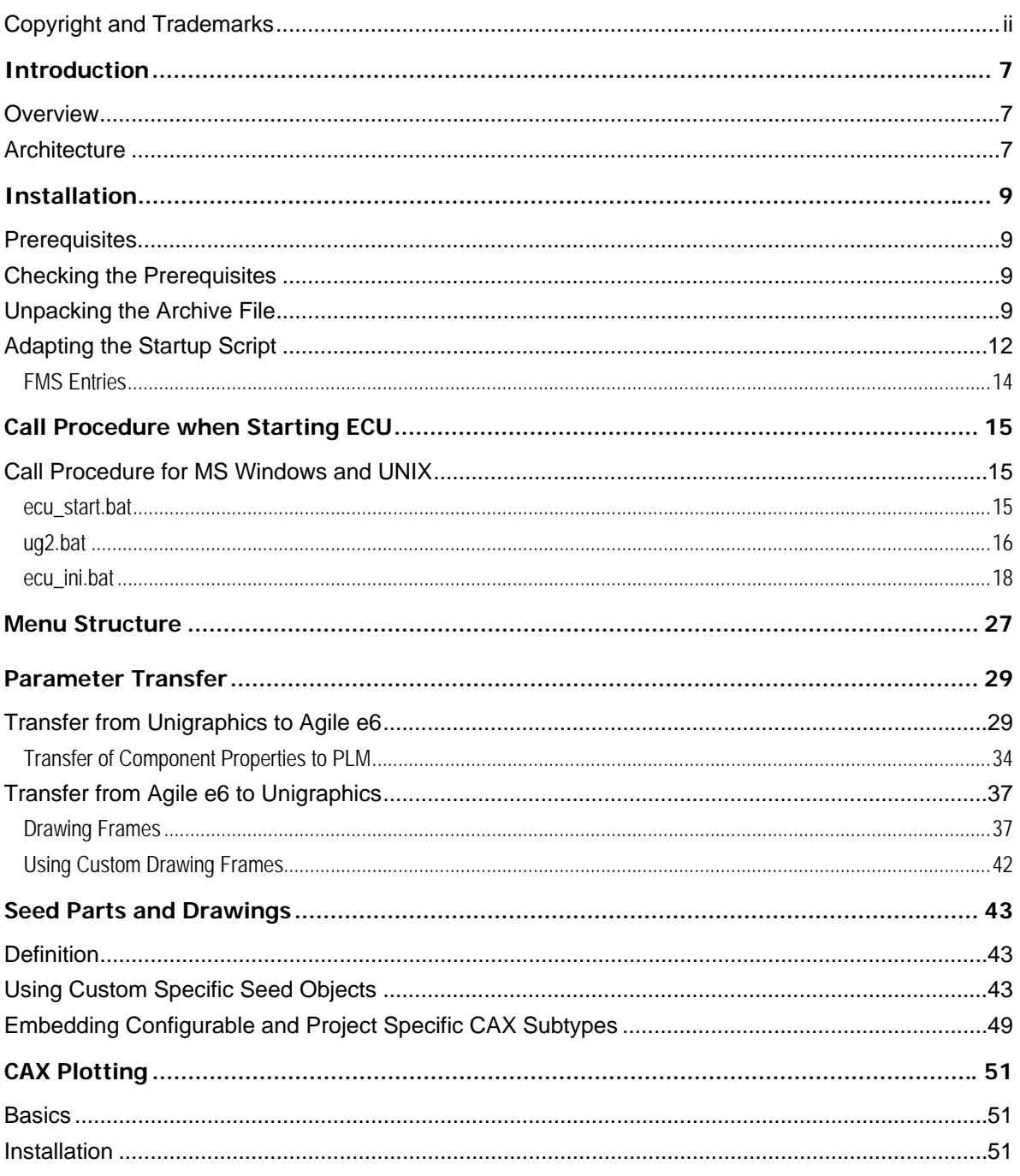

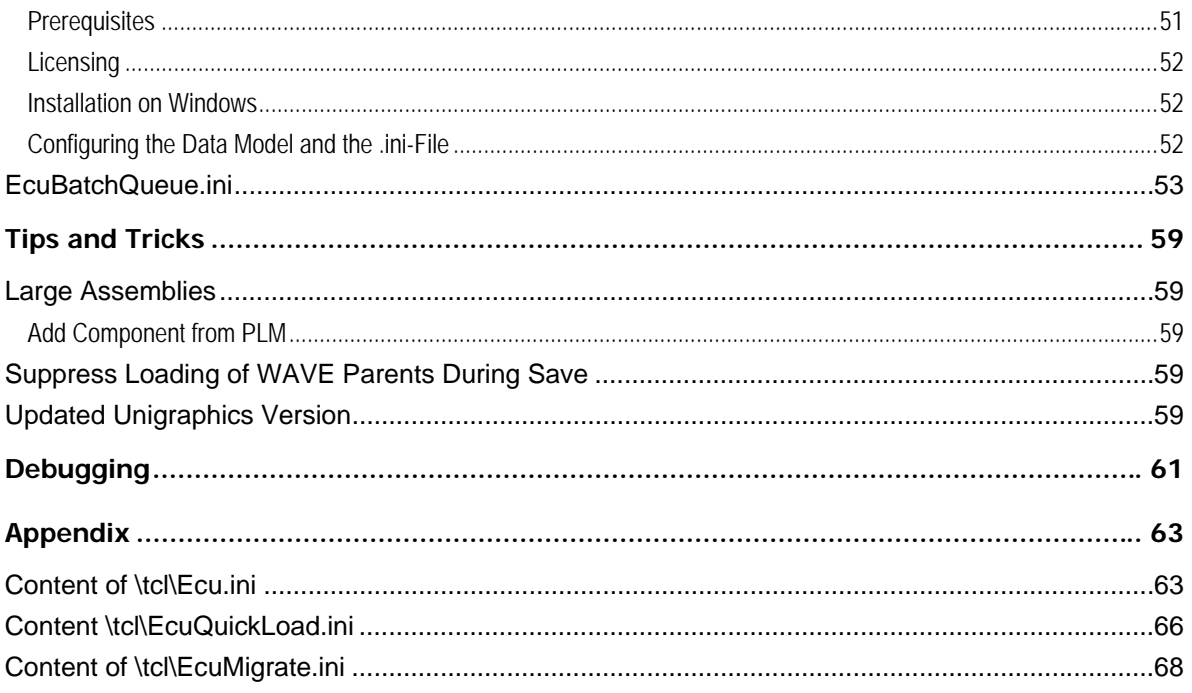

# Preface

The Oracle documentation set includes Adobe® Acrobat™ PDF files. The Oracle Technology Network (OTN) Web site (<http://www.oracle.com/technology/documentation/agile.html>) contains the latest versions of the Oracle Agile EDM PDF files. You can view or download these manuals from the Web site, or you can ask your Agile administrator if there is an Oracle Documentation folder available on your network from which you can access the documentation (PDF) files.

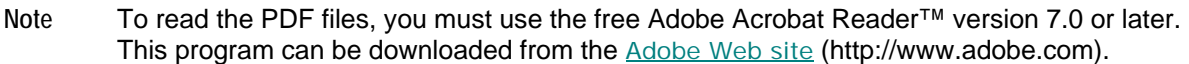

**Note** Before calling Agile Support about a problem with an Oracle Agile EDM manual, please have the full part number, which is located on the title page.

### TTY Access to Oracle Support Services

Oracle provides dedicated Text Telephone (TTY) access to Oracle Support Services within the United States of America 24 hours a day, 7 days a week. For TTY support, call 800.446.2398. Outside the United States, call +1.407.458.2479.

#### Documentation Accessibility

Our goal is to make Oracle products, services, and supporting documentation accessible, with good usability, to the disabled community. To that end, our documentation includes features that make information available to users of assistive technology. This documentation is available in HTML format, and contains markup to facilitate access by the disabled community. Accessibility standards will continue to evolve over time, and Oracle is actively engaged with other market-leading technology vendors to address technical obstacles so that our documentation can be accessible to all of our customers. For more information, visit the Oracle Accessibility Program Web site at <http://www.oracle.com/accessibility/> [http://www.oracle.com/accessibility/.](http://www.oracle.com/accessibility/)

#### Readme

Any last-minute information about Oracle Agile EDM can be found in the Release Notes file on the Oracle Technology Network (OTN) Web site [\(http://www.oracle.com/technology/documentation/agile.html\)](http://www.oracle.com/technology/documentation/agile.html)

### Agile Training Aids

Go to the **Oracle University** Web page

[\(http://www.oracle.com/education/chooser/selectcountry\\_new.html](http://www.oracle.com/education/chooser/selectcountry_new.html)) for more information on Agile Training offerings.

#### Accessibility of Code Examples in Documentation

Screen readers may not always correctly read the code examples in this document. The conventions for writing code require that closing braces should appear on an otherwise empty line; however, some screen readers may not always read a line of text that consists solely of a bracket or brace.

#### Accessibility of Links to External Web Sites in Documentation

This documentation may contain links to Web sites of other companies or organizations that Oracle does not own or control. Oracle neither evaluates nor makes any representations regarding the accessibility of these Web sites.

# **Chapter 1** Introduction

### <span id="page-6-0"></span>**Overview**

The information in this document is based on a standard installation and the actual appearance of a specific installation may vary depending on the local environment and custom configuration realized for the individual requirements of the customer.

The integration functions are provided by additional and expanded menus in Agile e6 and Unigraphics which access the ECI interface for CAD and EDB system functions and the CAD and EDB database.

All management data are entered interactively in Agile e6 allowing a variety of document types.

### **Architecture**

The Agile e6 Unigraphics Integration was created using the development tool UGOPEN. It represents an enhancement to the operation of Unigraphics. And is an add-on module to Agile e6.

An UGOPEN Execute License from UNIGRAPHICS SOLUTIONS is required for concurrently operating workstations

The architecture of the integration between Agile e6 and Unigraphics is illustrated in the following graphic:

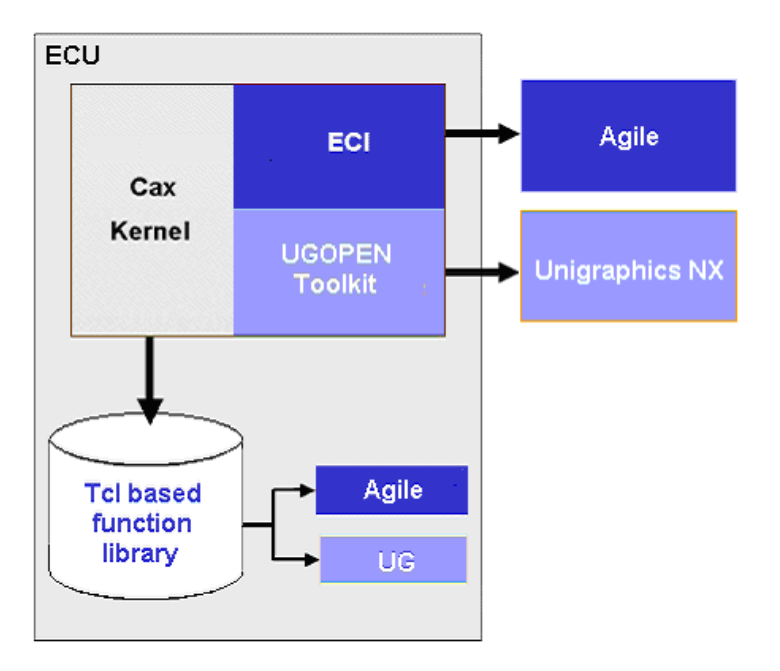

# **Chapter 2** Installation

<span id="page-8-0"></span>The installation of the Agile e6 Unigraphics Integration (ECU) consists of the following steps:

- 1. Prerequisites
- 2. Checking the Prerequisites
- 3. Unpacking the Archive File
- 4. Adapting the Startup Script
- 5. Customizing the Vault Options

## **Prerequisites**

The Agile e6- Unigraphics integration is currently available for several hardware platforms and operating systems. Please check the Release Notes for an overview.

### **Checking the Prerequisites**

- $\Box$  A database (e.g. ORACLE®) is installed and running.
- <sup>D</sup> Agile e6 is installed and running inclusive FMS (File Management Server) or DFM (Distributed File Management) .
- <sup>□</sup> A designated user environment exists in Agile e6.
- $\Box$  In Agile e6 a test user with a valid password exists and is authorized to start the Agile e6 session inclusive.
- <sup>n</sup> A license for using the ECU integration is registered and available on the FELICS license server (you can obtain the ECU licenses from the Agile sales representative).
- <sup>n</sup> Unigraphics is installed. The test user can start it from his home directory.

## **Unpacking the Archive File**

To install the ECU Integration, extract the delivered zip file to any path on your hard drive (e.g. C:\AgilePLM\ecu39).

Using .../ecu on a Unix platform, respectively ...\ecu on a MS Windows platform as the root directory (i.e. the value of the environment variable \$ECU\_ROOT) the following directory structure is created during installation:

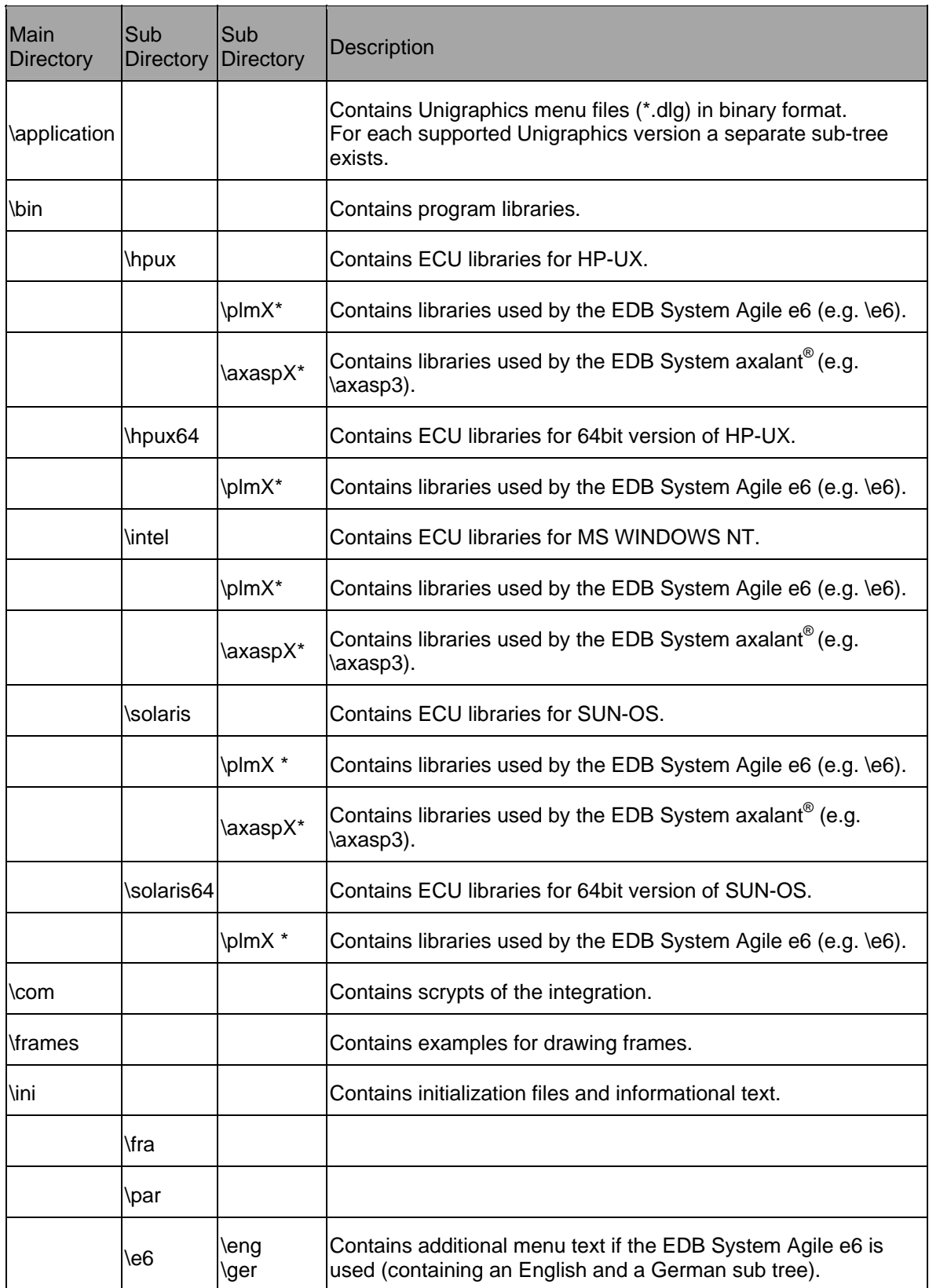

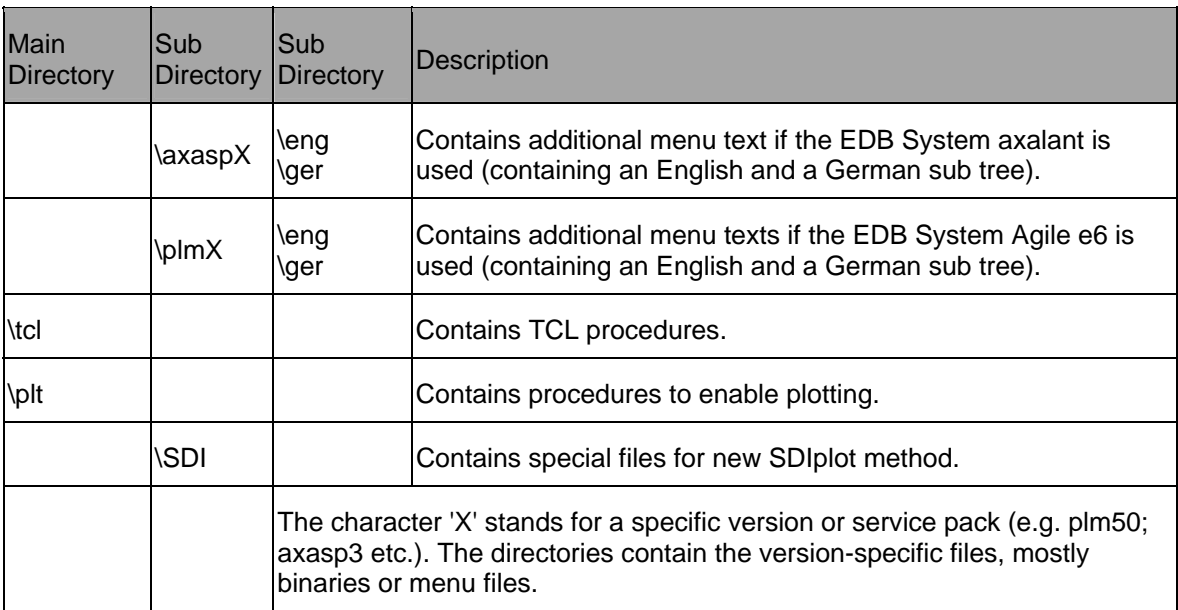

The Agile e-series directories also contain subdirectories for each supported Unigraphics version as displayed in the following figure for an Intel-MS Windows path.

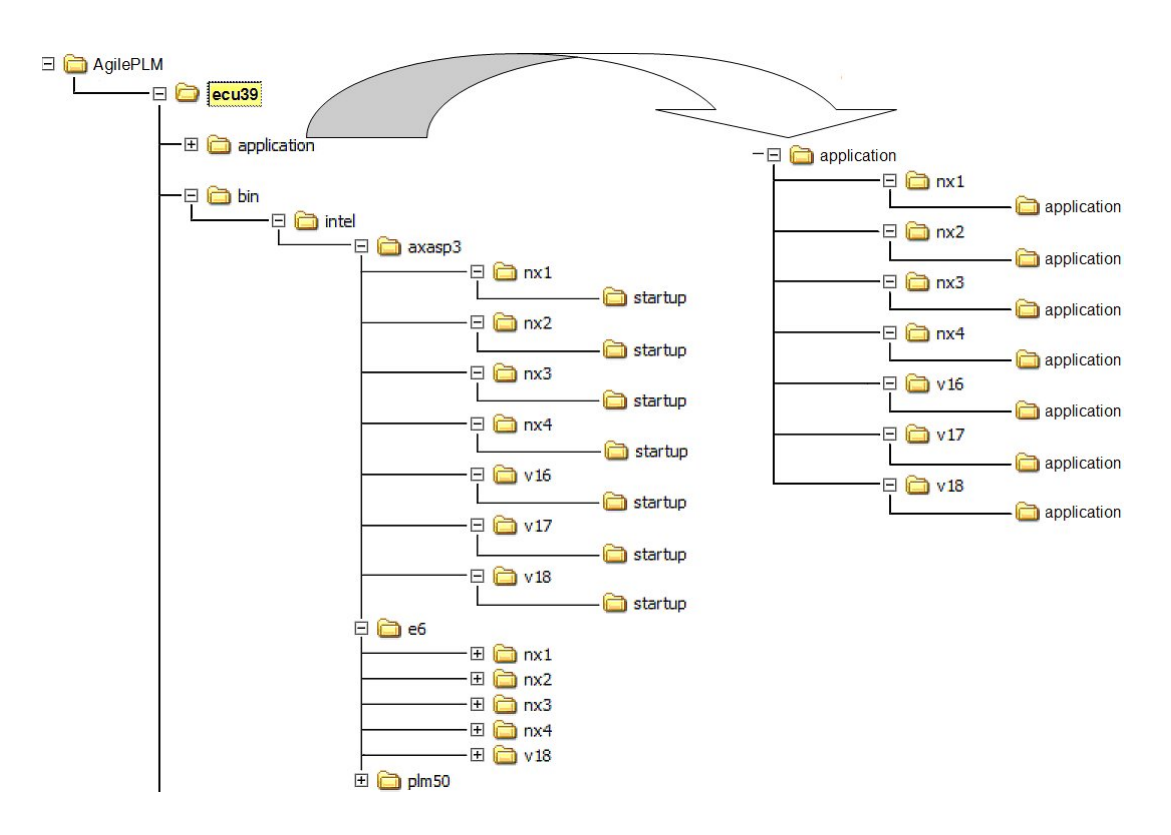

### <span id="page-11-0"></span>**Adapting the Startup Script**

To set the customer specific variables, the respective startup file ecu\_start.bat (Windows) in the directory %ECU\_ROOT%\com needs to be adapted. If the specified paths are incorrectly set than the needed additional menus are not visible.

Ecu\_start.bat

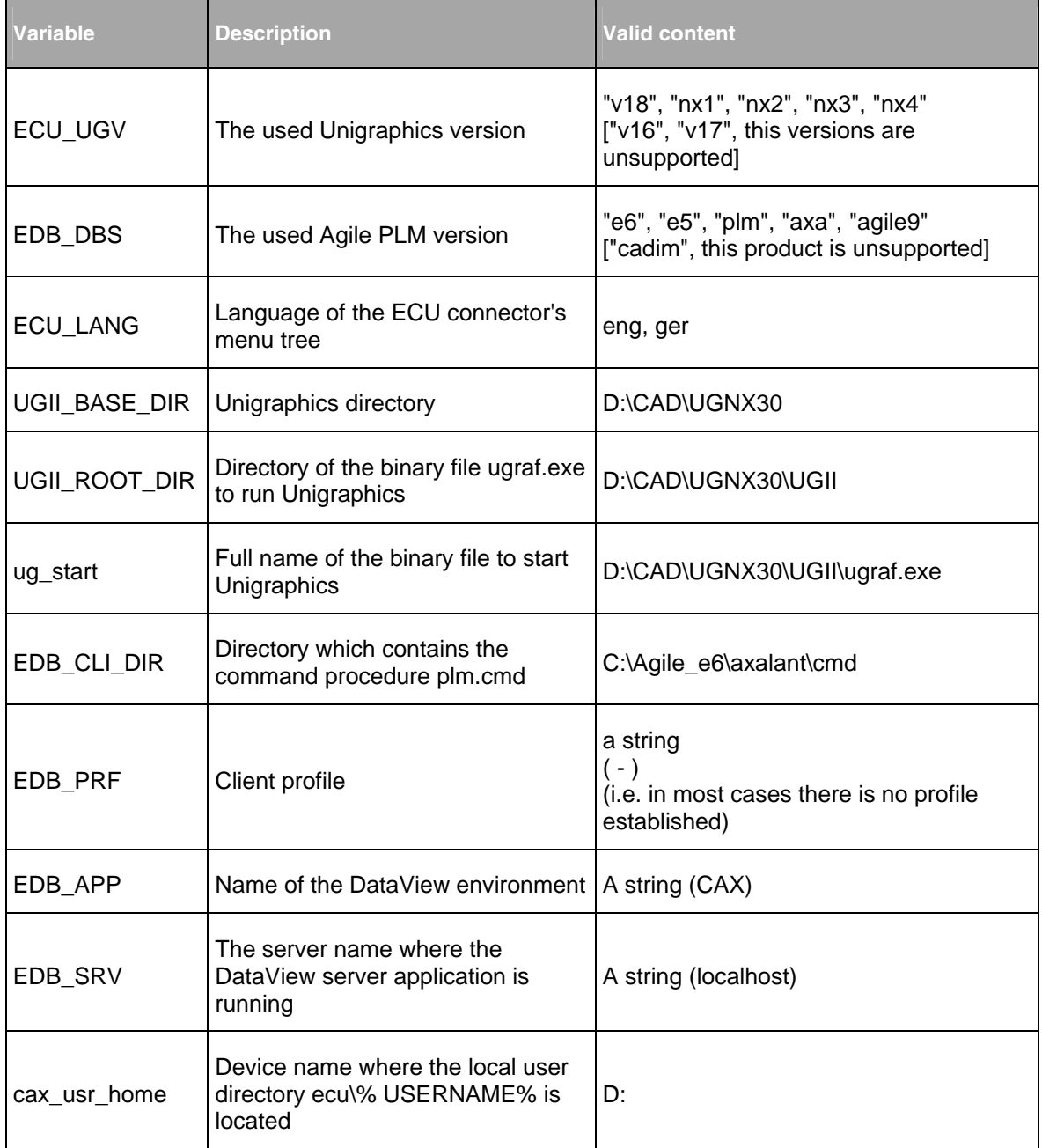

In Windows the start script ecu\_start.bat calls the command procedure ug2.bat (Unix: ug2.ksh). Additional, internal command procedures are set that use variables deriving from the used Agile

#### version defined in variable EDB\_DBS.

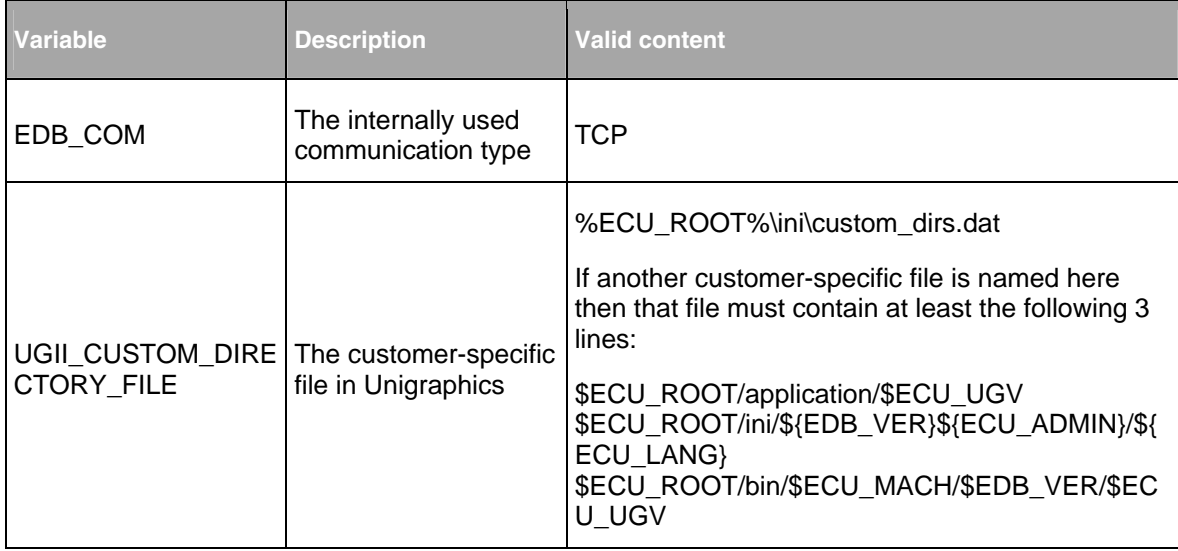

The used CAX types are set according to the delivered PLM standard dump. The string "3D\_MODEL" is always used for a cax\_type. This is defined in the first lines of the file ECU\_ROOT%\ini\ecu.ini (in Windows) resp. \$ECU\_ROOT/ini/ecu.ini (in Unix):

```
cax_type PRT 
    3D_MODEL TYP2 
end 
cax_type DRW 
    3D_MODEL TYP1 
end 
cax_type XPK 
    3D_MODEL TYP3 
end
```
**Note** Because Unigraphics drawing files do not have a separate file extension, some customers want to organize their PLM system other like proposed in the standard dump. In this case the file ecu.ini has to be customized by a project manager.

#### **Customizing Vault Options**

To run the out-of-the-box configuration of the ECU connector it is not necessary to adapt the data model of the PDM system.

Ensure that the message entries ECU-ASG-PRT and ECU-STO-PRT exist in the message list (table T\_MESSAGE).

Note If the messages do not exist, they have to be created manually (PLM-user = EDBCUSTO).

<span id="page-13-0"></span>Working with the Agile e6 FMS (File Management Server) ensures centralized and secure storage of file objects.

It is always possible to specify whether the actual object should be saved externally or in the file server's vault.

- $\Box$  Local > FilServ switches from "local" work to file server
- $\Box$  FilServ > Local switches from file server to "local" work

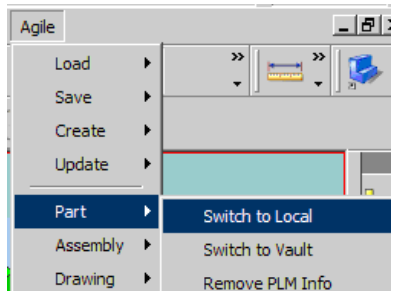

**Note** How to set up a vault can be found in the Agile e6 documentation.

### **FMS Entries**

Before the configured file server can be used the vault name must be known in the integration. Therefore, the file %ECU\_ROOT%\ini\par\docfile.par must be edited. The string "CADFILES" in the first line of section [create section] has to be replaced by the vault name to be used.

The following uses the vault name "UGFILES":

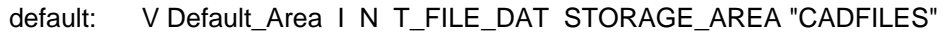

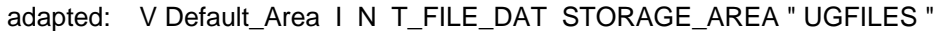

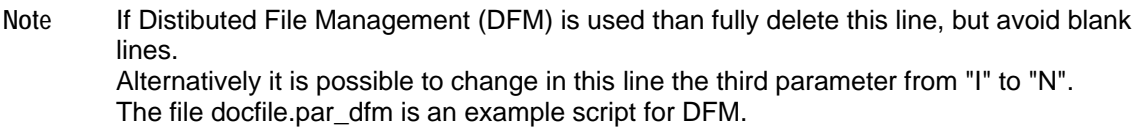

Check the Files in the File Server:

- 1. The actual object is written into the user temp directory %cax\_temp%.
- 2. The file server reads the file and copies it with an encoded name into the vault.
- 3. If the file has been successfully checked-in it is deleted in the temp directory.

**Note** To suppress this step, set the value of cax\_no\_del\_fs to "1" in the file ECU\_INI.BAT.

## **Chapter 3**

# Call Procedure when Starting ECU

### <span id="page-14-0"></span>**Call Procedure for MS Windows and UNIX**

The called procedure is almost analog in MS Windows (\*.bat files) and UNIX (\*.ksh files) after starting the ecu\_start file.

The procedure of called files looks as following:

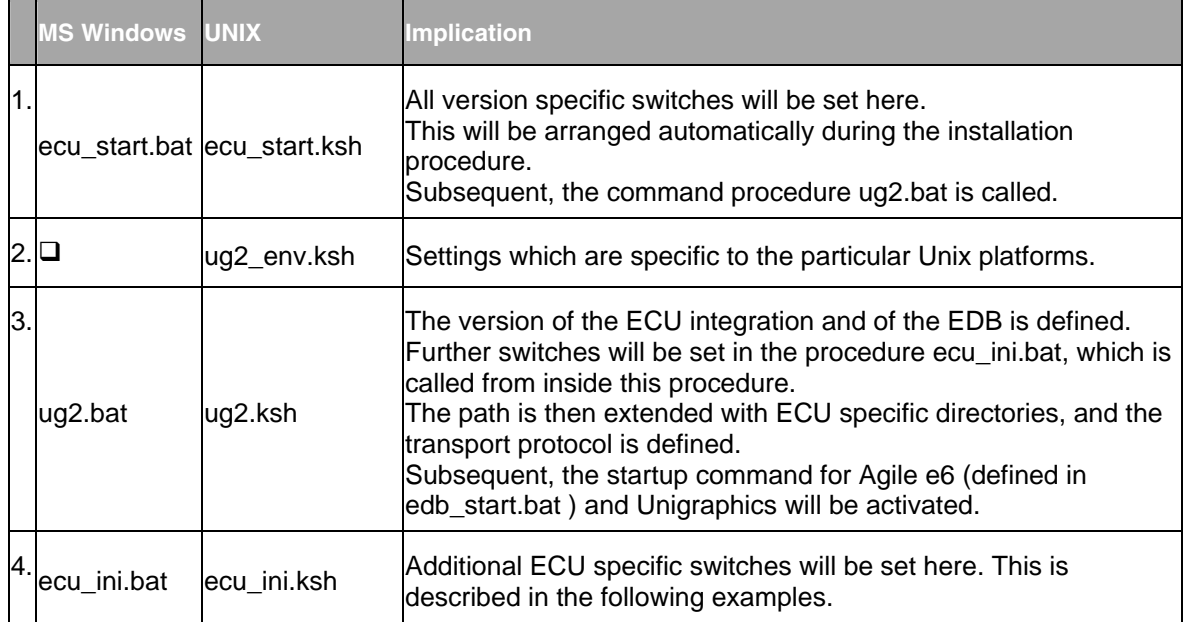

The following examples specify the delivered content of the 3 files running in MS Windows in detail.

### **ecu\_start.bat**

This command procedure starts a modified Unigraphics session. The UG main menu is extended by the Agile submenu. Additionally, some UG-native buttons are extended too (e.g. the open file command).

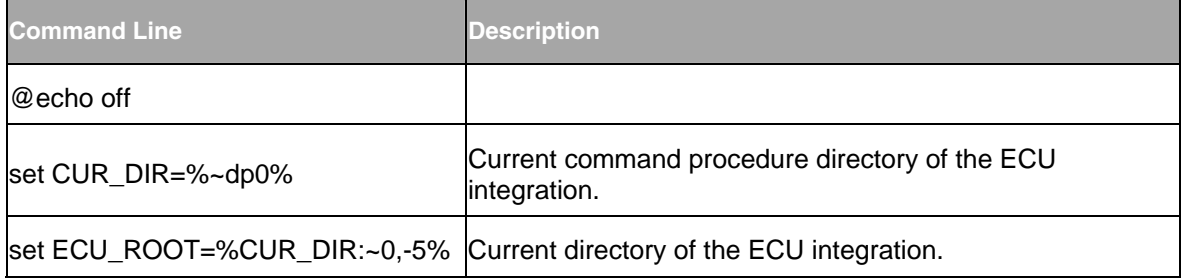

<span id="page-15-0"></span>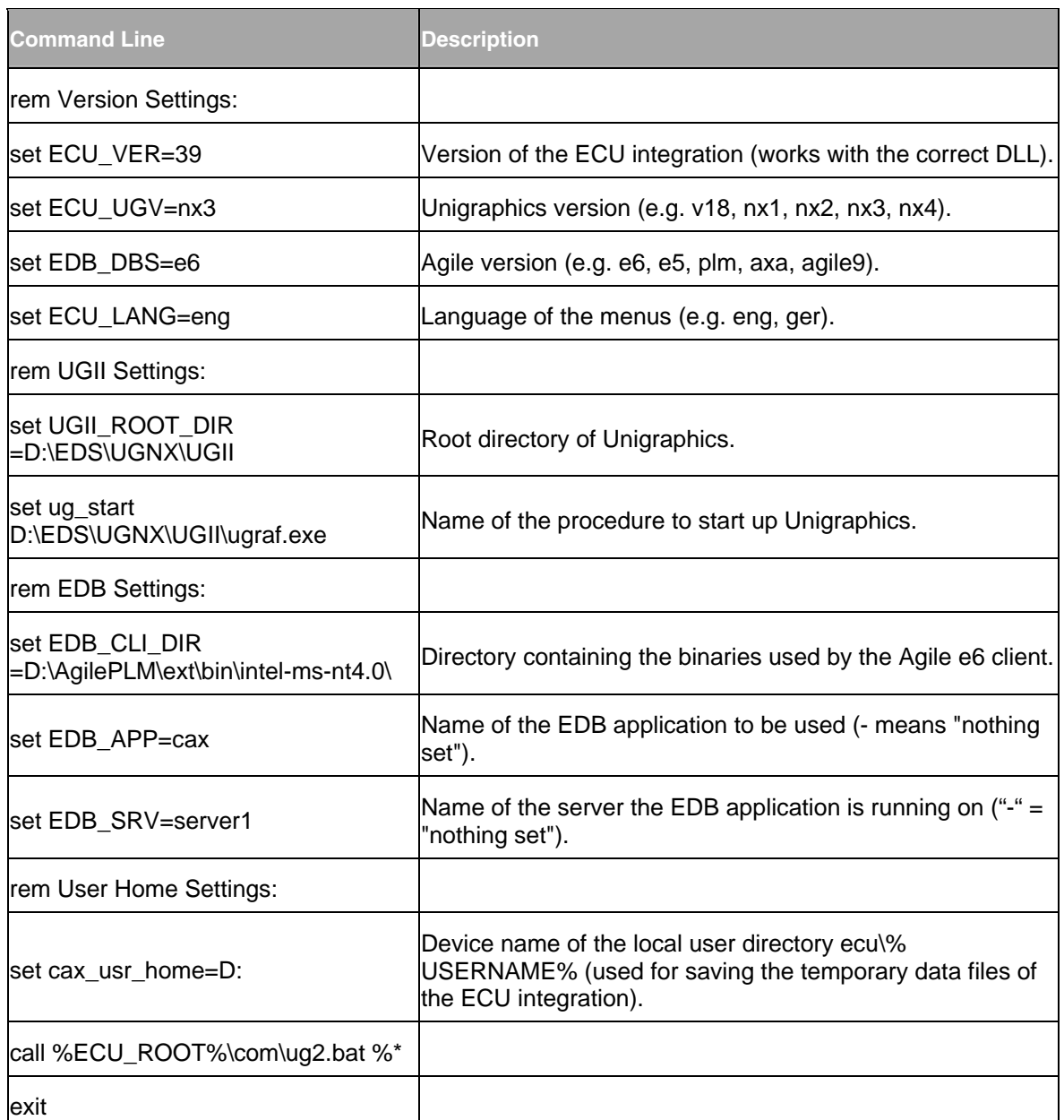

### **ug2.bat**

This command procedure initializes the internal settings for the ECU integration, depending on the used PLM system. Only the settings for Agile e6 are described here.

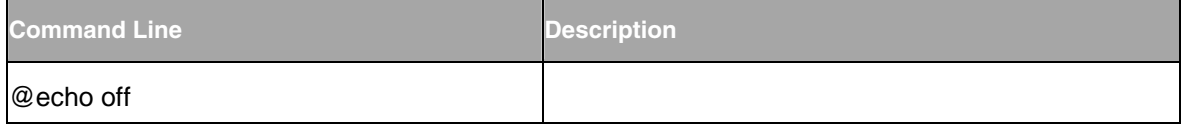

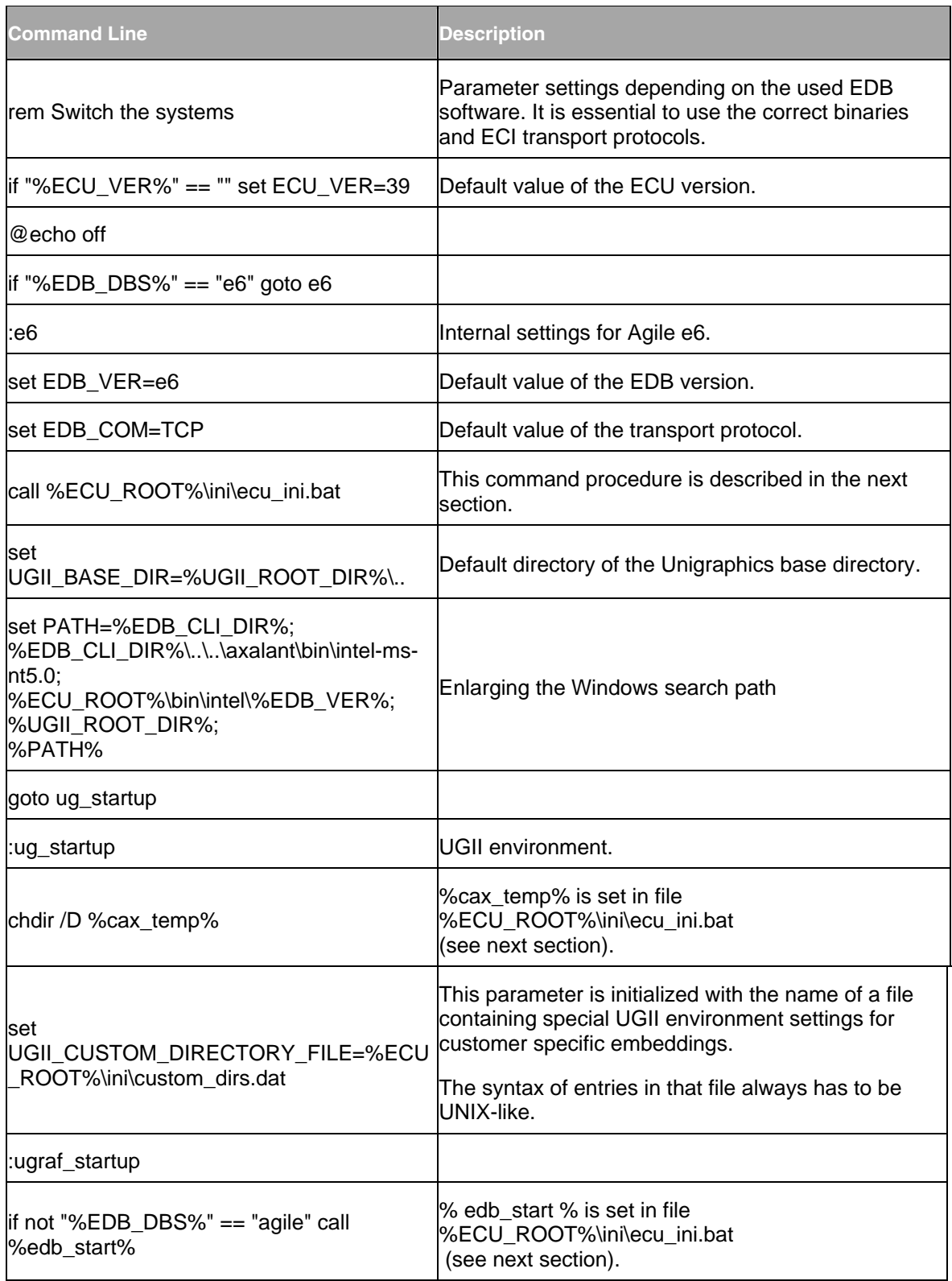

<span id="page-17-0"></span>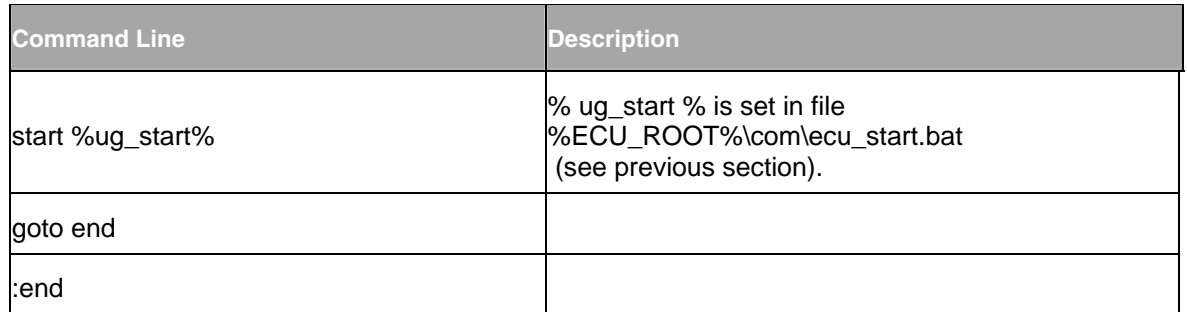

#### **ecu\_ini.bat**

ECU specific switches can be set here.

**Note** A blue colored "rem" indicates that the setting must NOT be activated in the application, because some other customizations are necessary inside of the repository. For more detailed information please refer to your Project Manager.

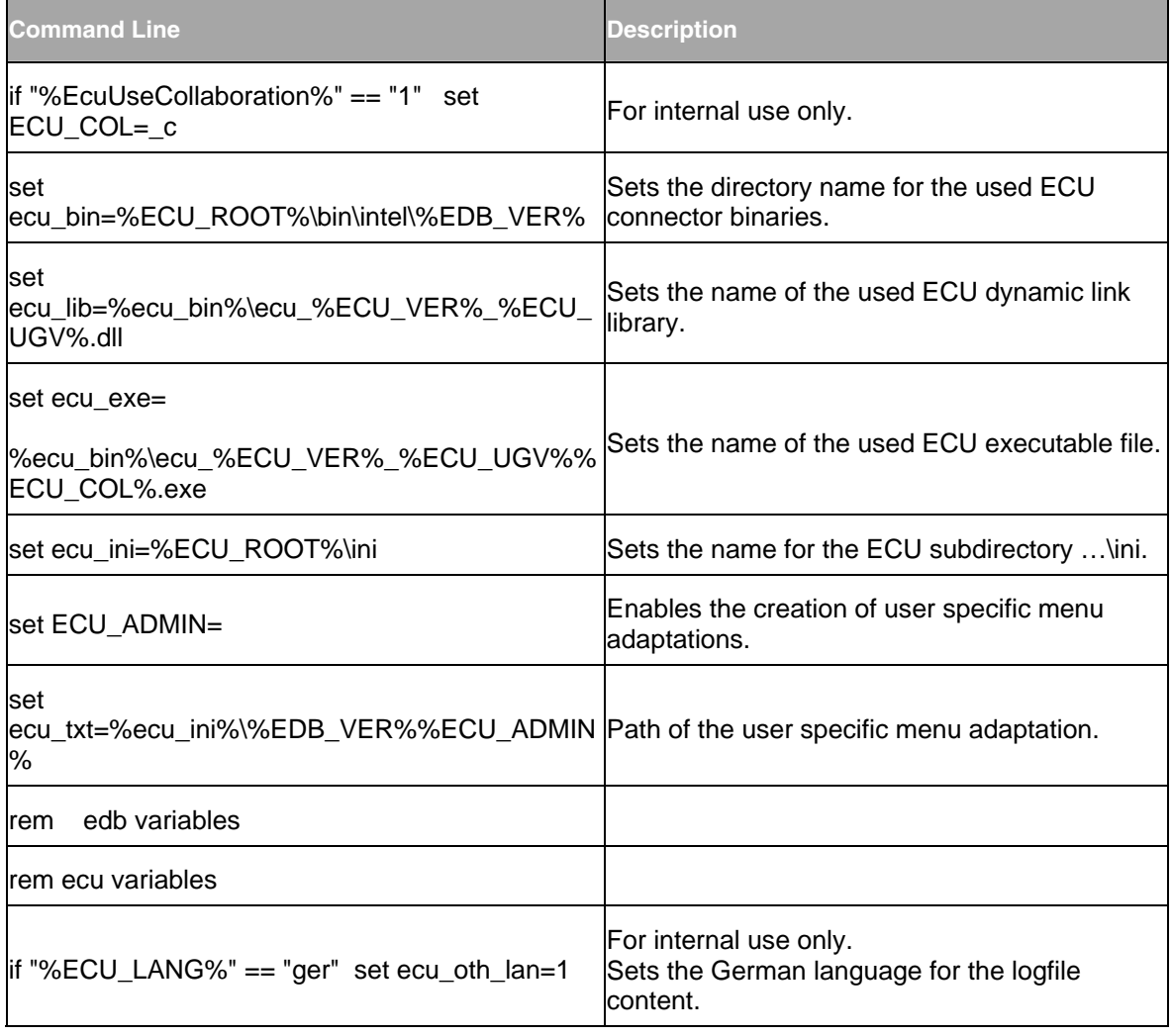

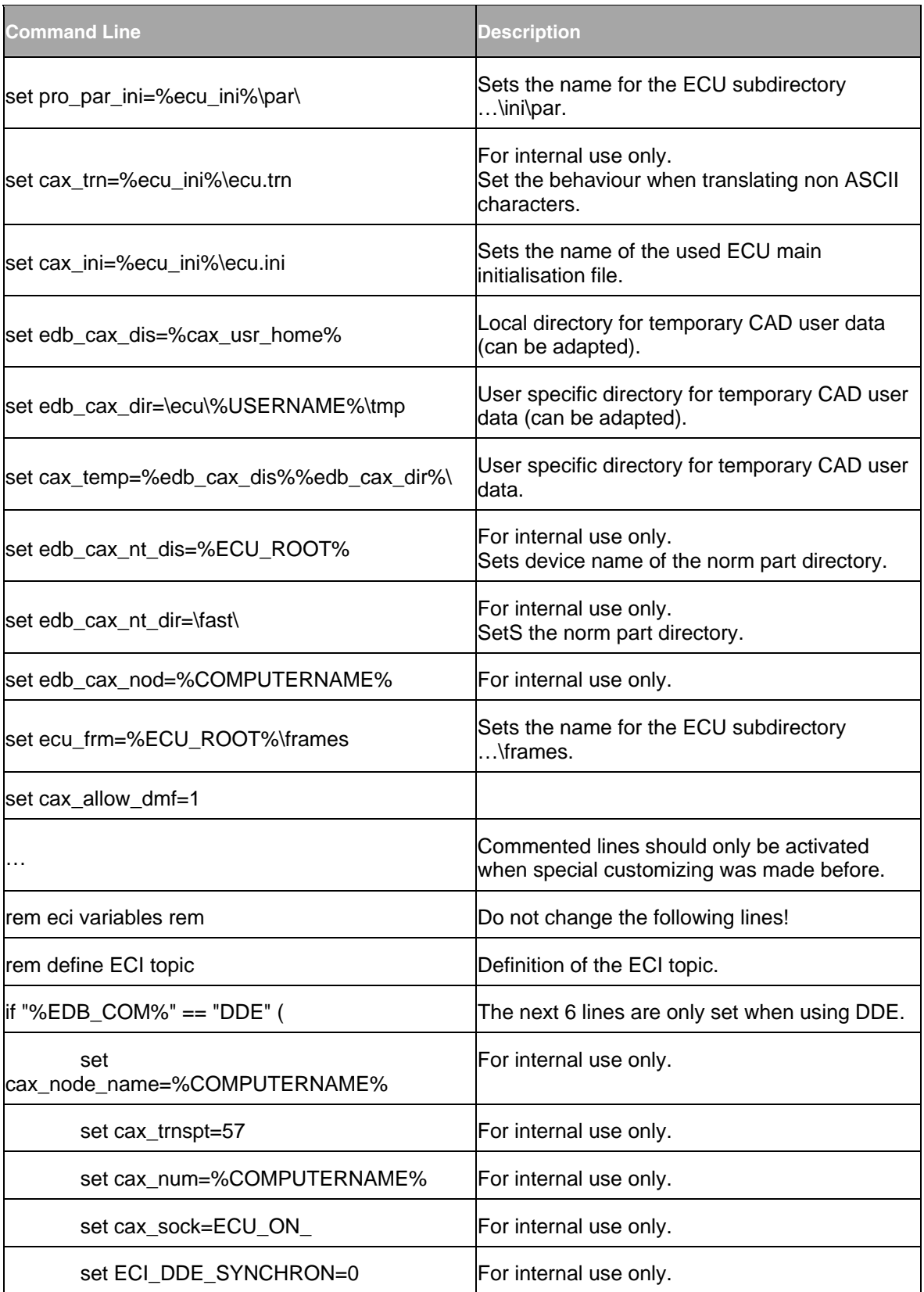

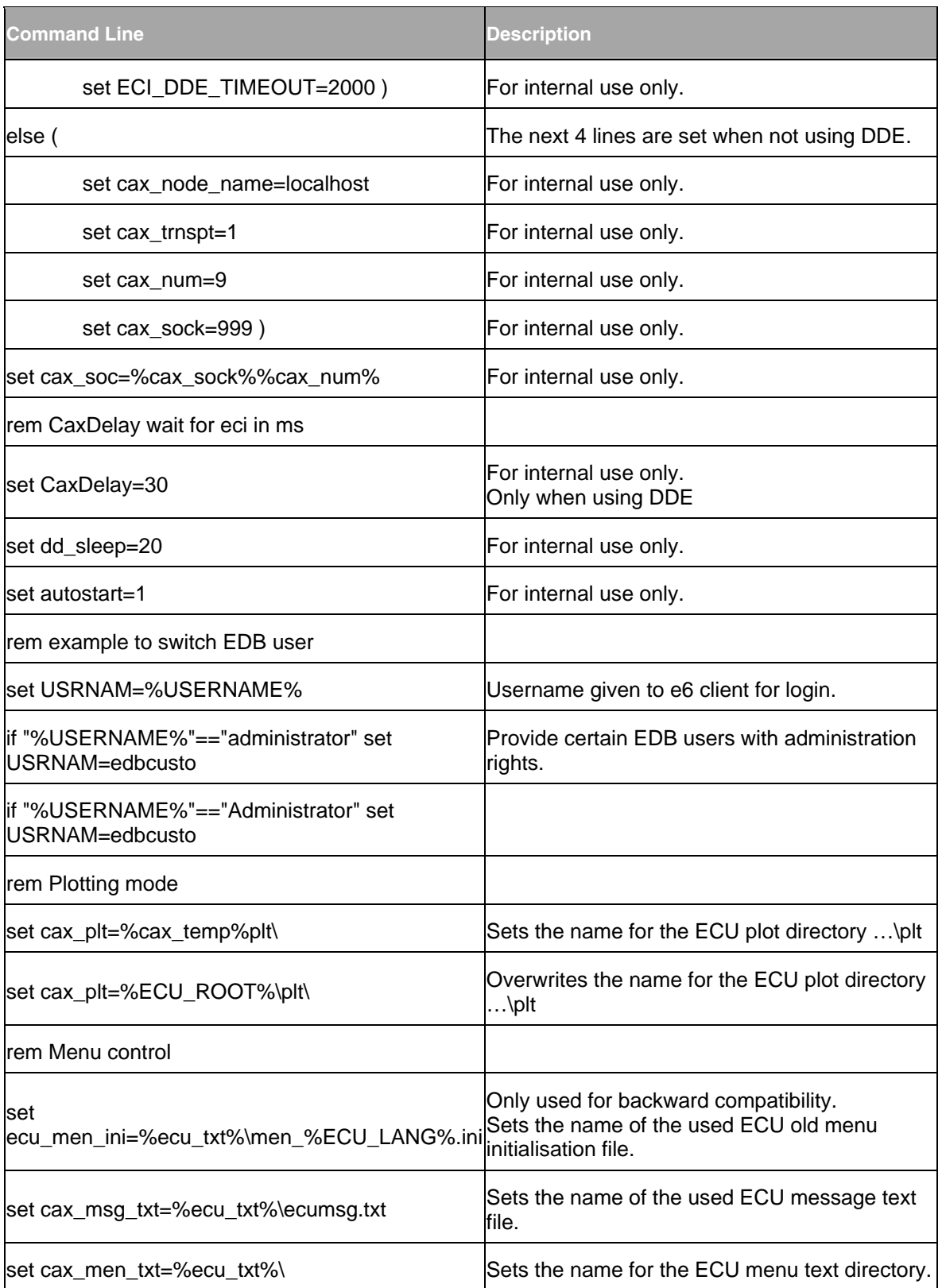

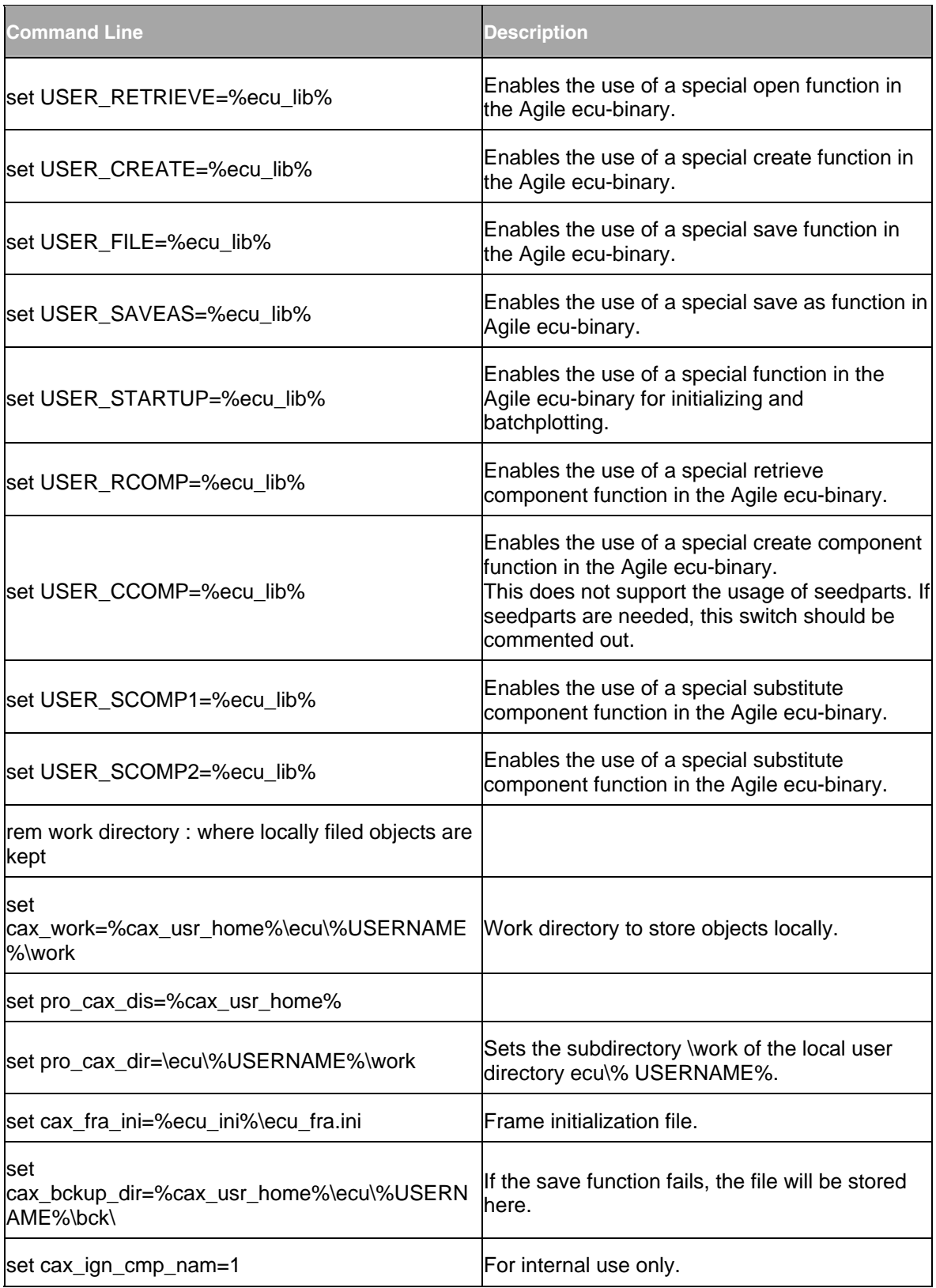

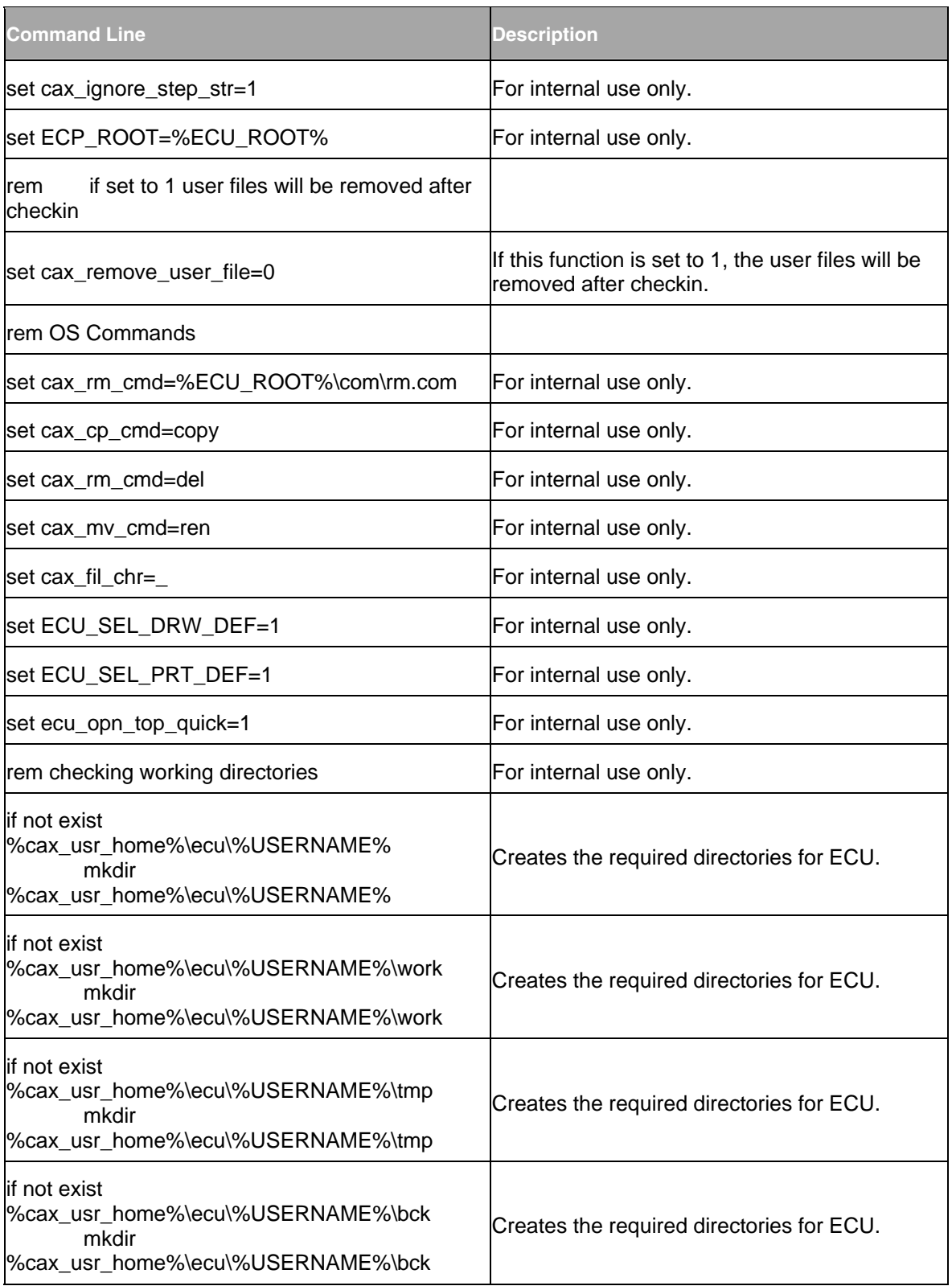

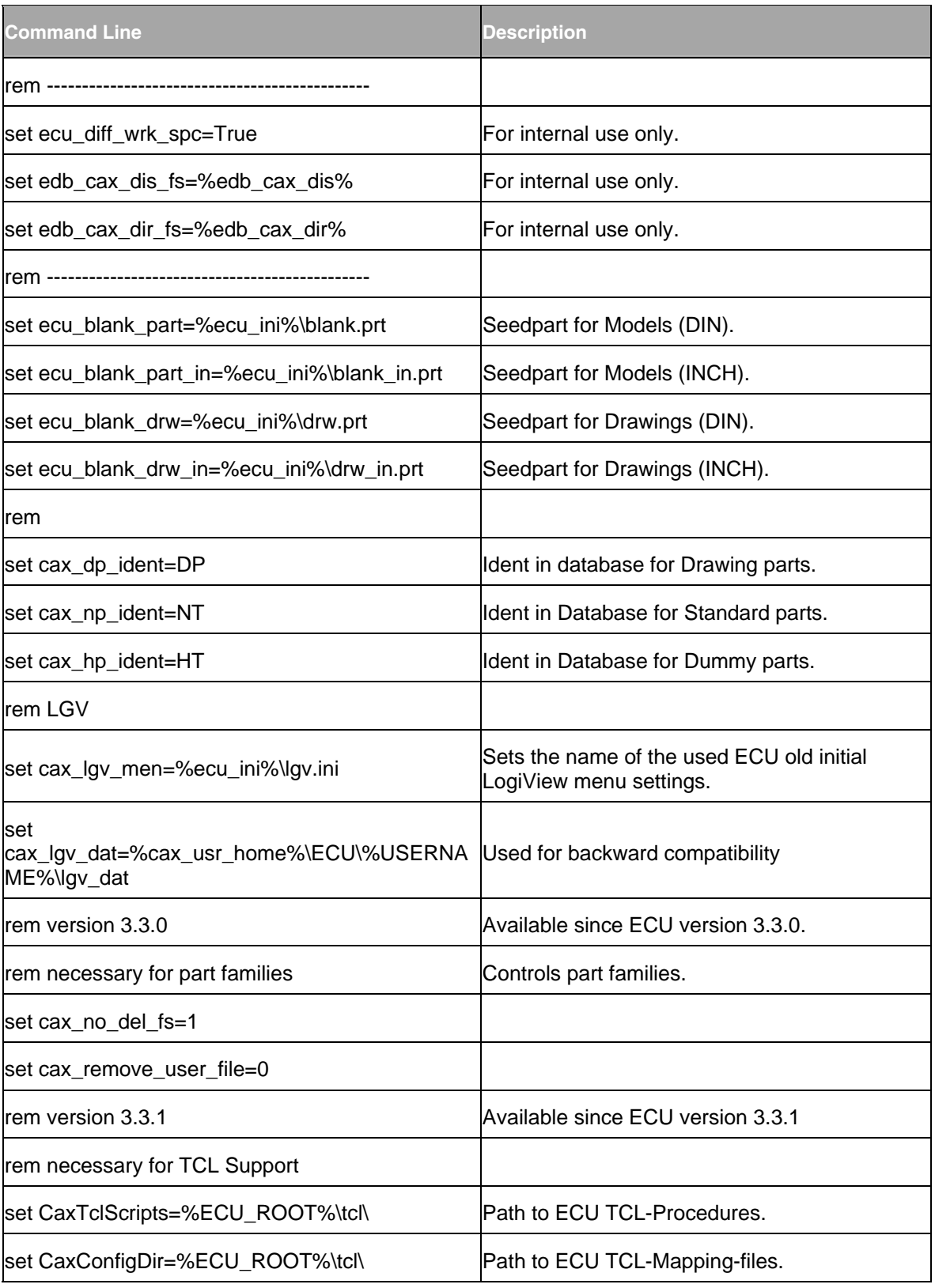

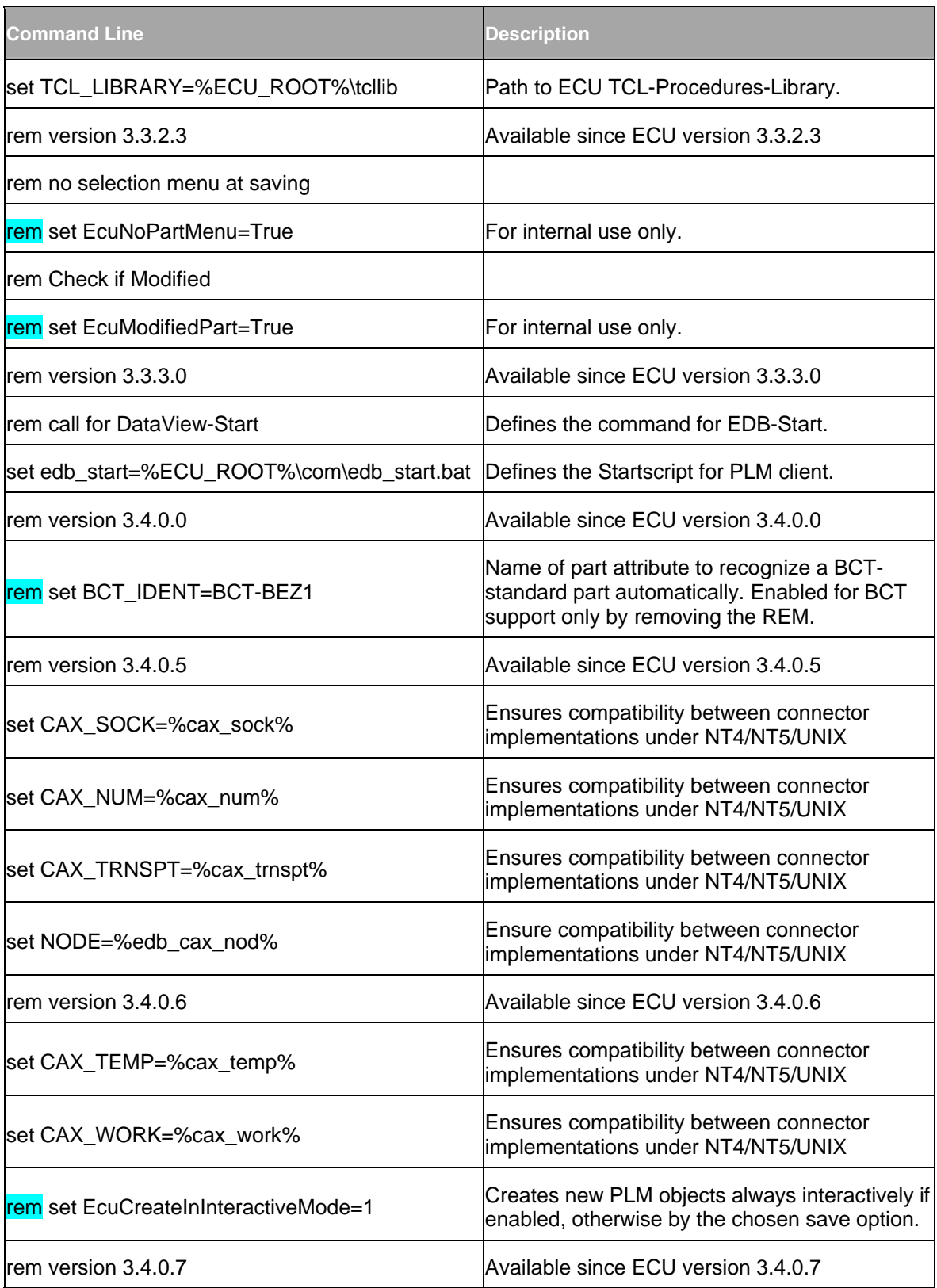

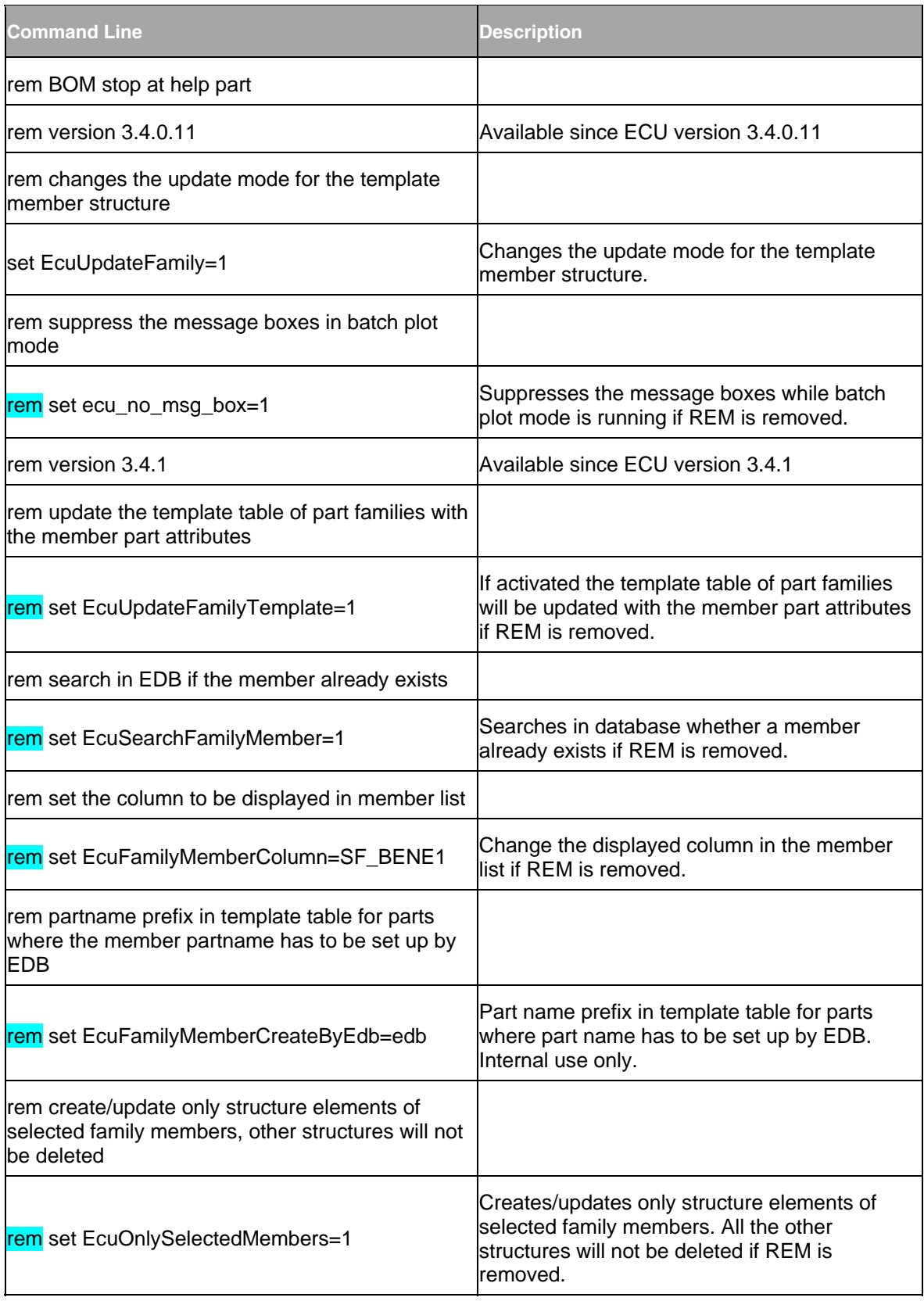

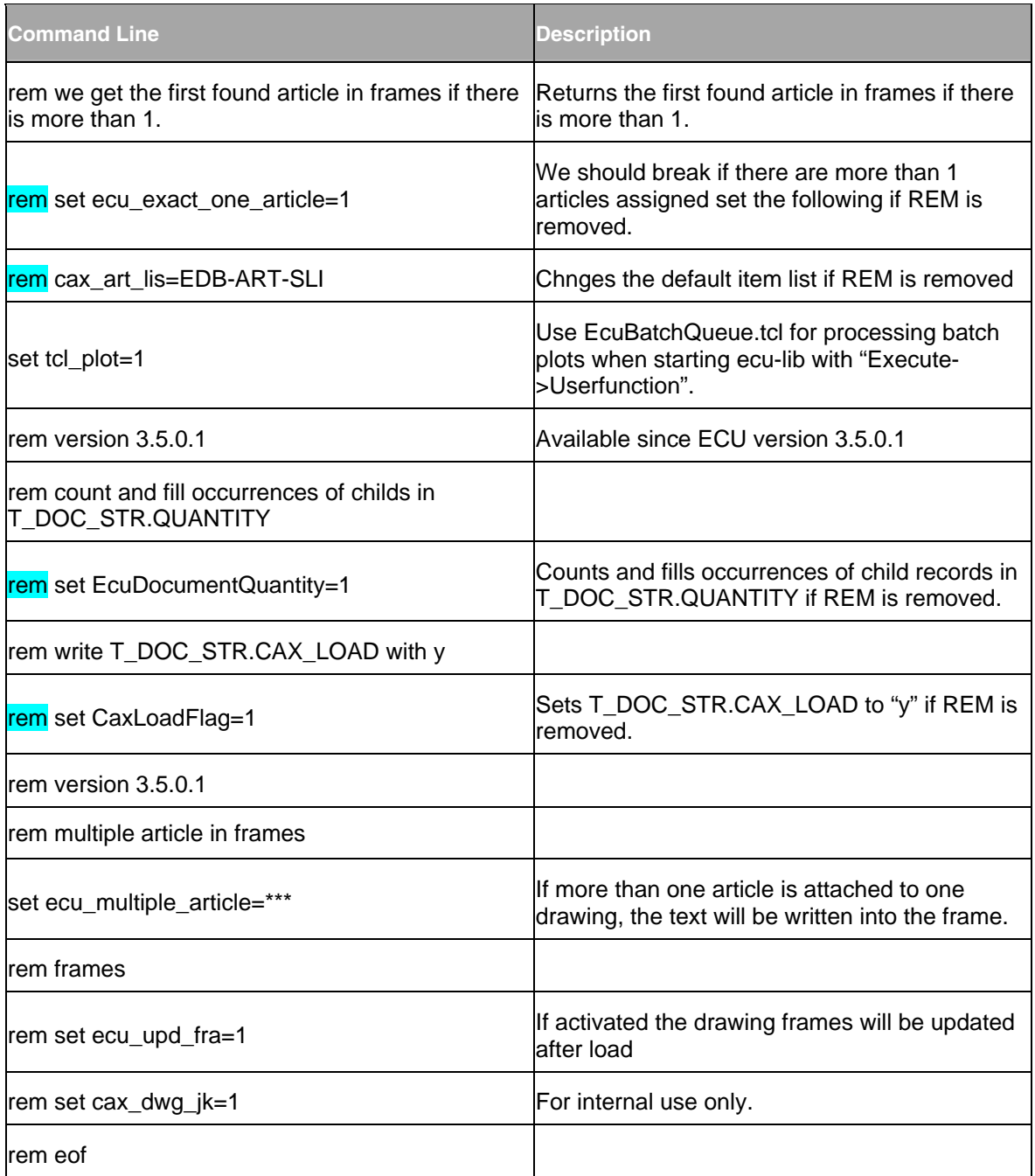

## **Chapter 4**

# Menu Structure

<span id="page-26-0"></span>**Note** If it is necessary to adapt the standard menu text, it is recommended to save a copy of the original menu files before starting the modifications.

The required files are located in the directory %ECU\_ROOT%\ini\%EDB\_DBS%, and the language specific subdirectories.

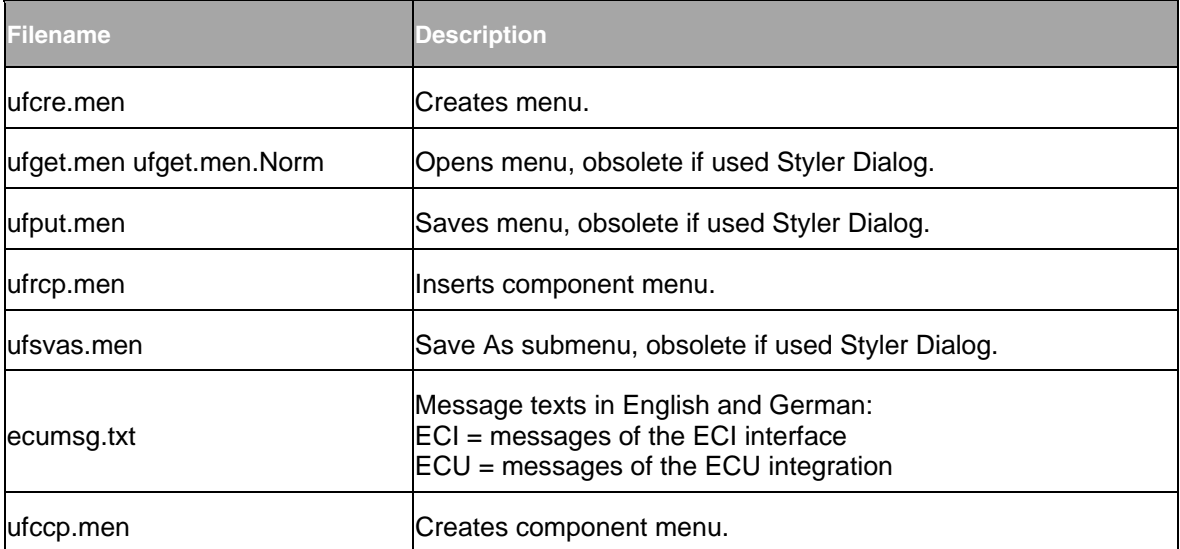

The English menu text and integration specific toolbars are located in the subdirectory eng\startup. The German menu text and integration specific toolbars are located in the subdirectory ger\startup. All bitmaps called by the toolbar description files \*.tbr are located in the directory %ECU\_ROOT%\application.

When starting Unigraphics NX3, only menus in menuscript format are supported.

The menu structure of the integration has been unified. An appropriate menu structure exists for ECU, called the harmonized menu. The harmonized menu file agile.men is delivered with the integration and can be found in the directory %ECU\_ROOT%\ini\%EDB\_DBS%\eng\startup.

The previous menu structure is also delivered with the integration, but renamed to ecu.men\_. Each startup subdirectory contains the respective files.

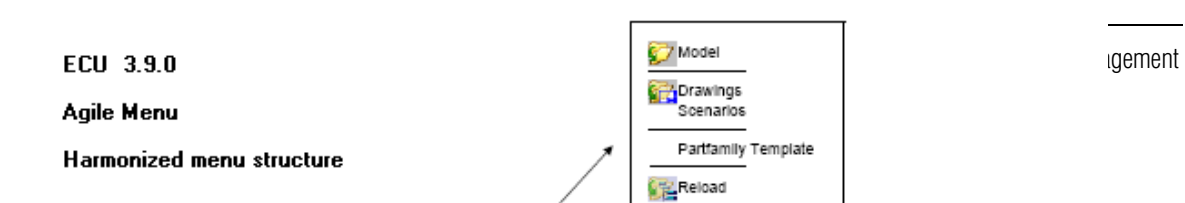

 $\ddot{\phantom{a}}$ 

## **Chapter 5**

# Parameter Transfer

<span id="page-28-0"></span>This chapter describes the data transfer from Unigraphics to Agile e6 and vice versa.

### **Transfer from Unigraphics to Agile e6**

The Unigraphics parameters are transferred from the currently loaded object automatically to Agile e6 each time the object is saved. The parameters of the currently loaded object are always passed to the corresponding fields of the document. If no data record exists for the current object in Agile e6, these parameters are used as defaults for subsequent data records. This allows to automatically save unknown objects in Agile e6 in the background ("in batch mode").

The assignment of a Unigraphics parameter to the corresponding Agile e6 data record field is defined in so-called "parameter files" \*.par. These files can be found in the directory that was defined in the file ecu ini.bat. It is the value of the variable "pro par ini". The default is %ECU\_ROOT%\ini\par\ (in MS Windows) and \$ECU\_ROOT/ini/par/ (in Unix).

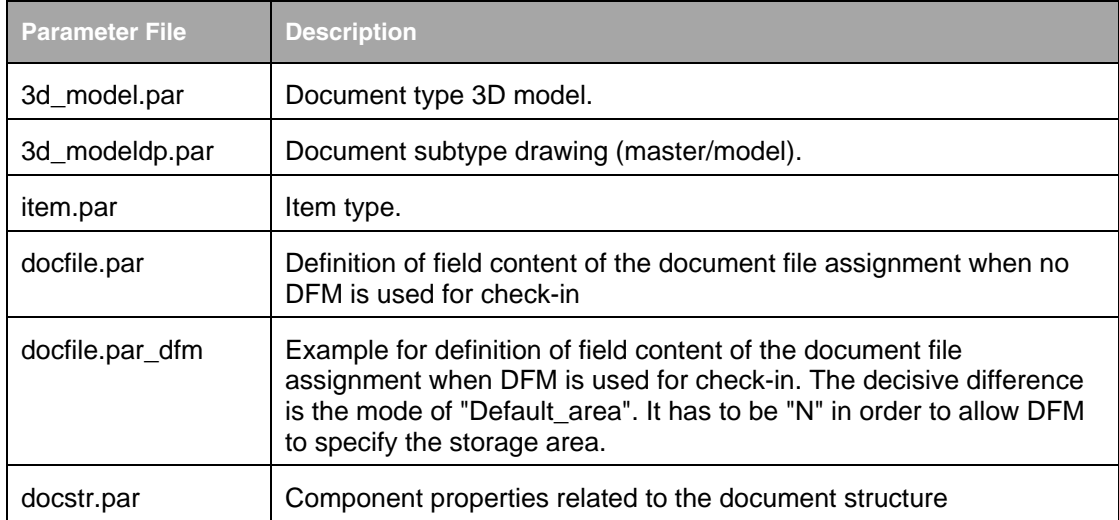

The following parameter files can be found:

Additional parameter files, that are also located in this directory, are used to define subtypes, and for saving documents with additional information. The file name of these parameter files is composed from the content of the PLM-fields T\_DOC\_DAT.DOC\_TYPE and T\_DOC\_DAT.CAX\_SUBTYPE, e.g. 3d\_modelep. This enables to customize the parameter transfer for each particular object type.

**Note** Parameter transfer can be used as needed or suppressed by simply renaming the parameter files.

Parameter files are not essential for a correct working of the software interface.

It is possible to specify the parameters more than once if identical data is used.

| <b>Note</b> | Avoid blank lines in the parameter file. This may cause major instabilities of the<br>integration. |
|-------------|----------------------------------------------------------------------------------------------------|
| <b>Note</b> | Ensure that all listed fields are defined in the corresponding Agile e6 masks. The fi              |

**Note** Ensure that all listed fields are defined in the corresponding Agile e6 masks. The fields must be of sufficient length. It is also important to adhere to the corresponding format definition in the "format" column.

#### **Description of Parameter Entries**

The parameter files have a unique and logical structure:

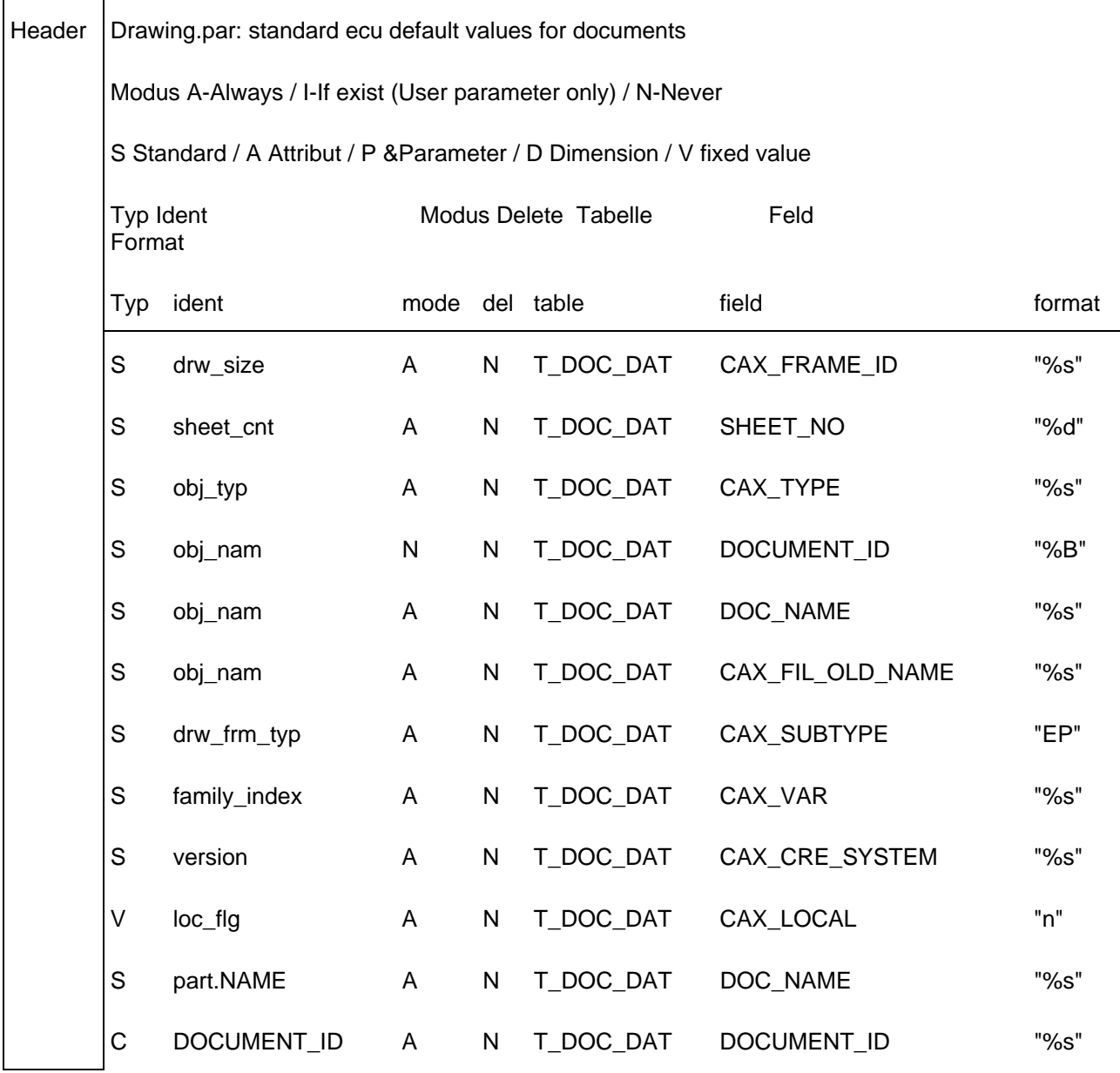

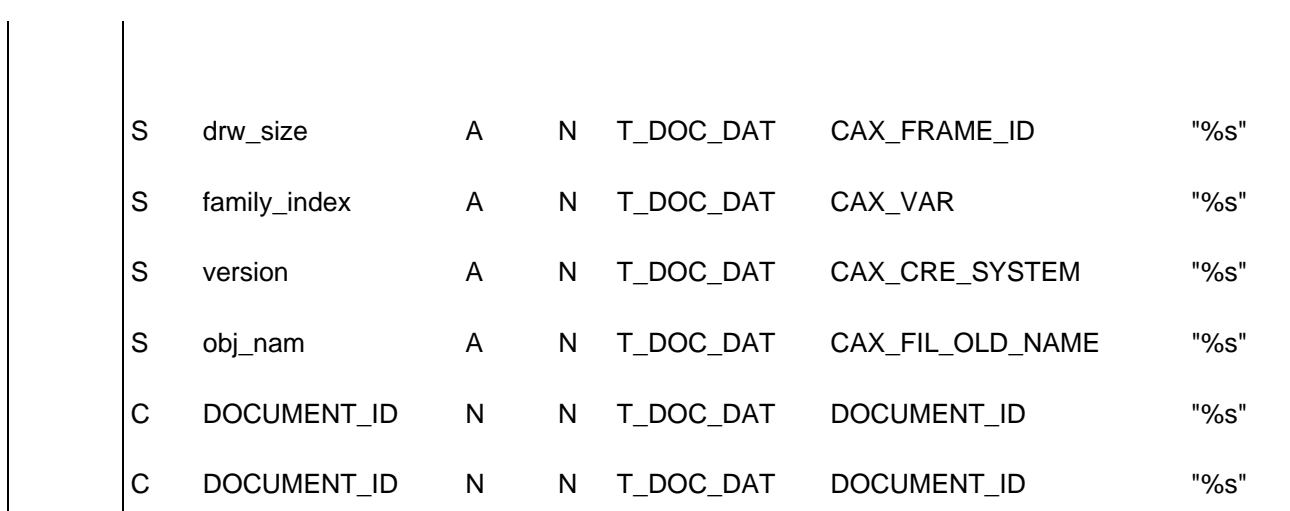

A header consists of comment lines and contains several information such as file description and change date. It is followed by lines with short parameter descriptions.

Table entries describe the actual parameters. They are divided into a [create section] and an [update section].

The "create section" is processed whenever a new record is created, while the "update section" is only relevant for updates of records. The parameter entries defined in one of these sections are transferred when the section is processed.

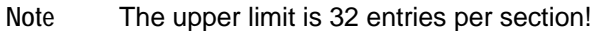

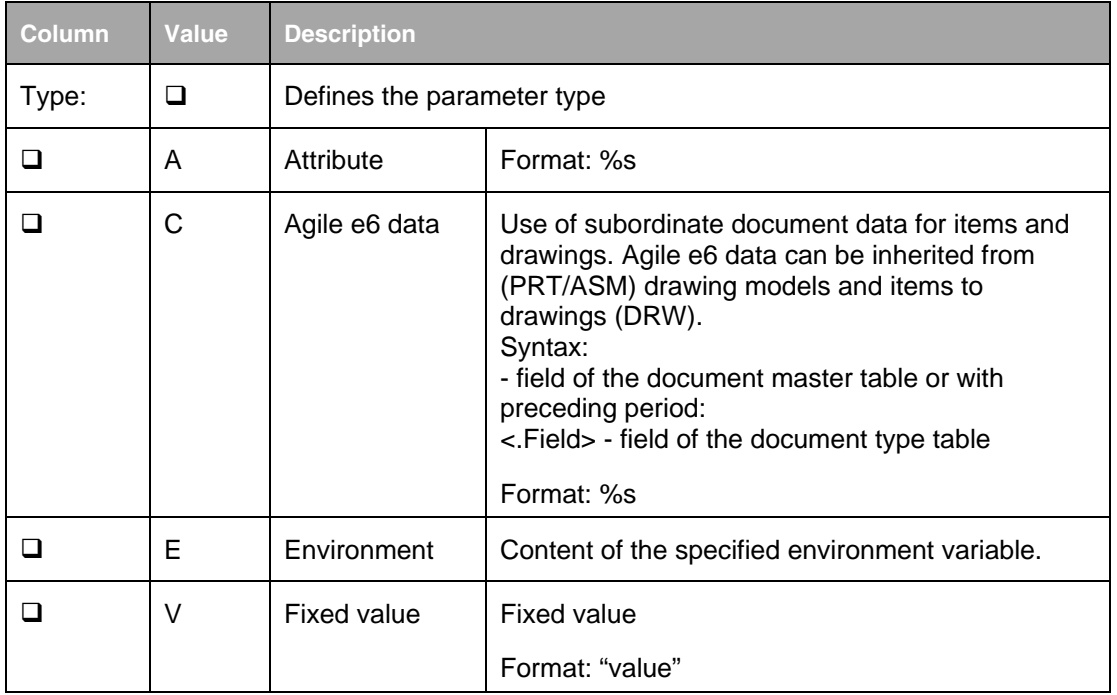

A detailed description of the entries is provided below.

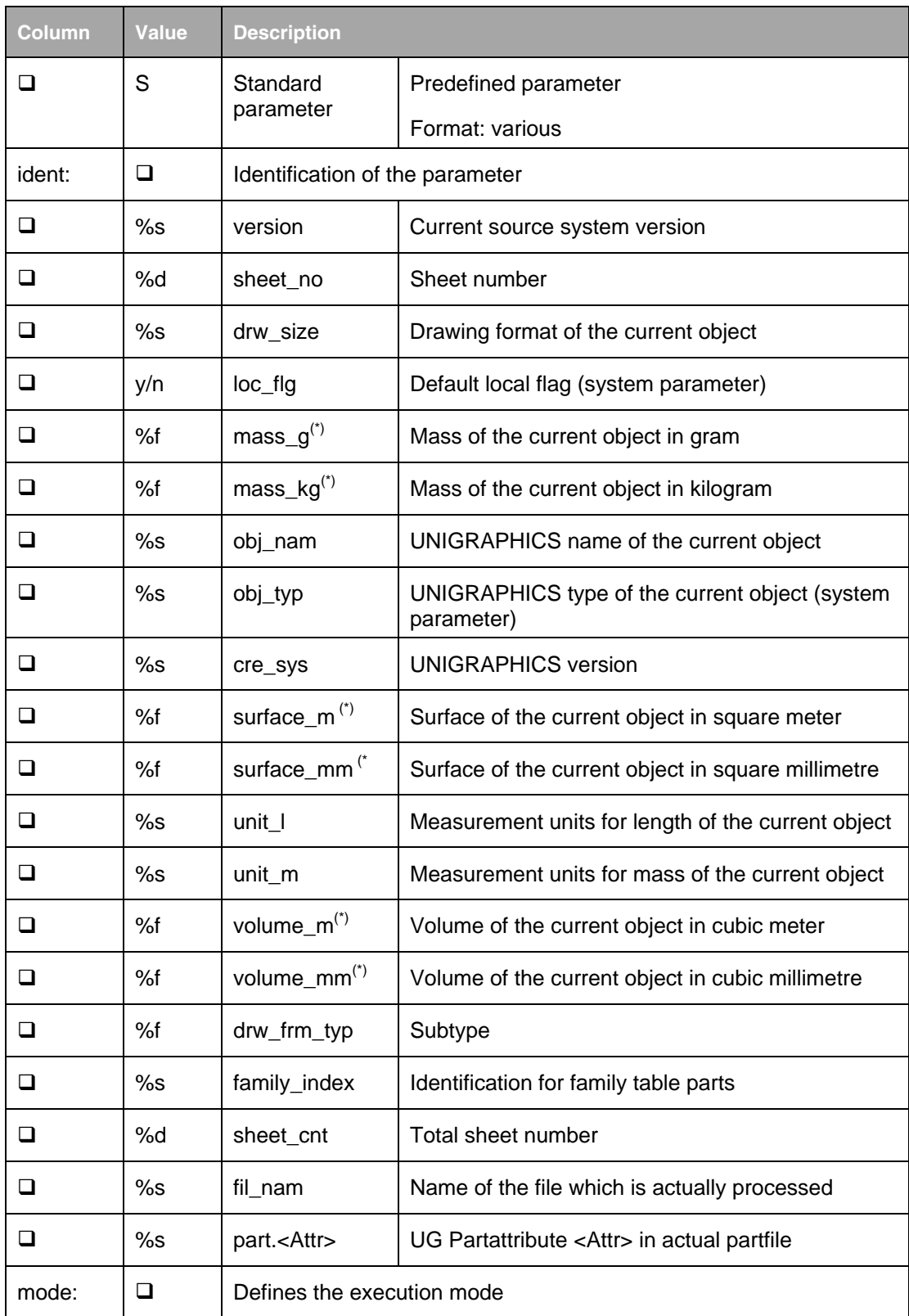

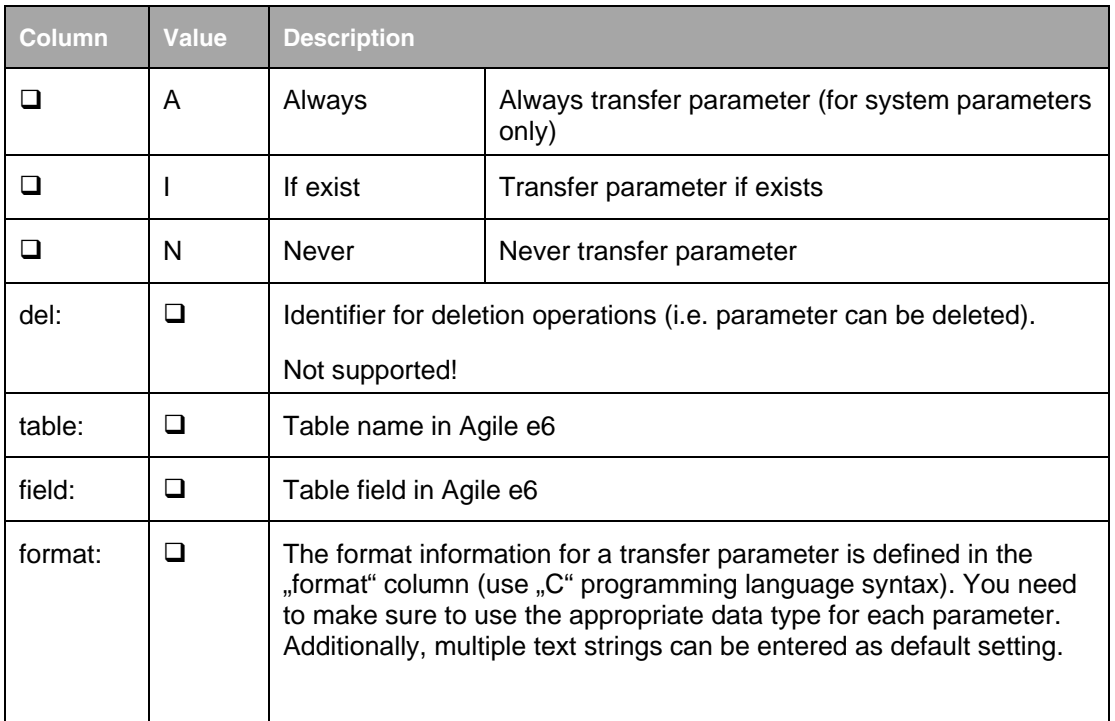

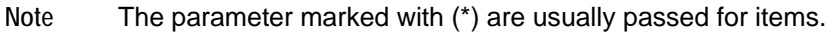

The following list contains examples of parameter definitions:

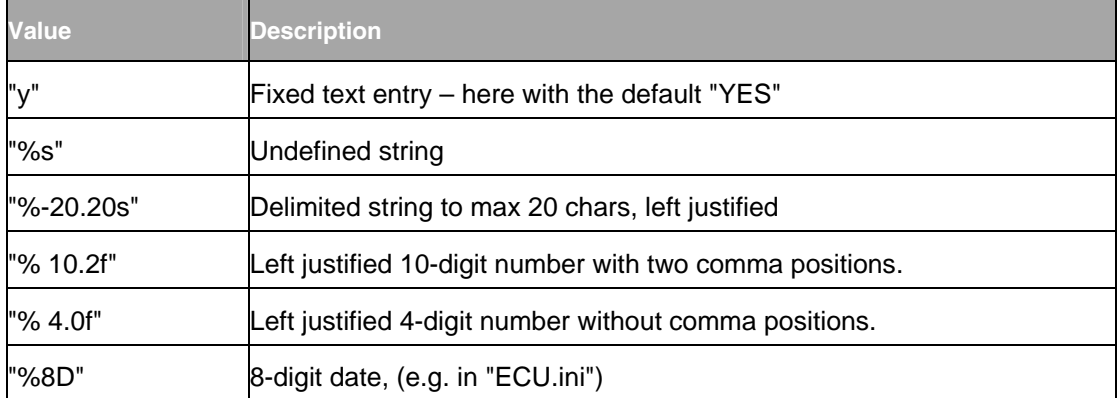

Each conversion rule is prefixed with the % character and has the general format:

%[<flags>][<field\_width>].[<precision>][l]<conf\_char>

The flag is usually represented by a "-" character, i.e. the results o f a conversion procedure are displayed left-justified in the output field.

A user defined decimal character string defines the minimum field width. If the size in characters of the converted value is less than the field width it is padded, the missing leading characters are added at the left (padding) (or to the right if the "-" (left aligned) flag is enabled).

<span id="page-33-0"></span>The precision parameter for the "f" conversion character in this example defines the number of places after the decimal point. The letter "l" for "long int" is not used here.

The conversion sign <conf char> has the following function:

f  $\mid$  The float or double argument (arg) is converted to decimal display of the form "[-]ddd.ddd". The number of characters after the decimal point is defined by the precision value. 6

digits after the decimal point are assumed if no precision value has been defined. No decimal point is displayed if the specified precision is zero.

s The argument (arg) is interpreted as a pointer to a character string. The output contains the number of characters specified by the precision value or the number of characters until the first \0 character. If no precision value has been defined, the output contains all characters until the first \0 character. The result is undefined if the argument value is NULL.

### **Transfer of Component Properties to PLM**

The transfer of component properties to the document structure can be configured using the file docstr.par. If this file is missing, no component attributes are transferred to the PLM structure. There are several options for the configuration files \*.par to transfer internal attributes (e.g. instance name, component name, reference set, position info, etc.) and component attributes. The following table describes the special options of docstr.par:

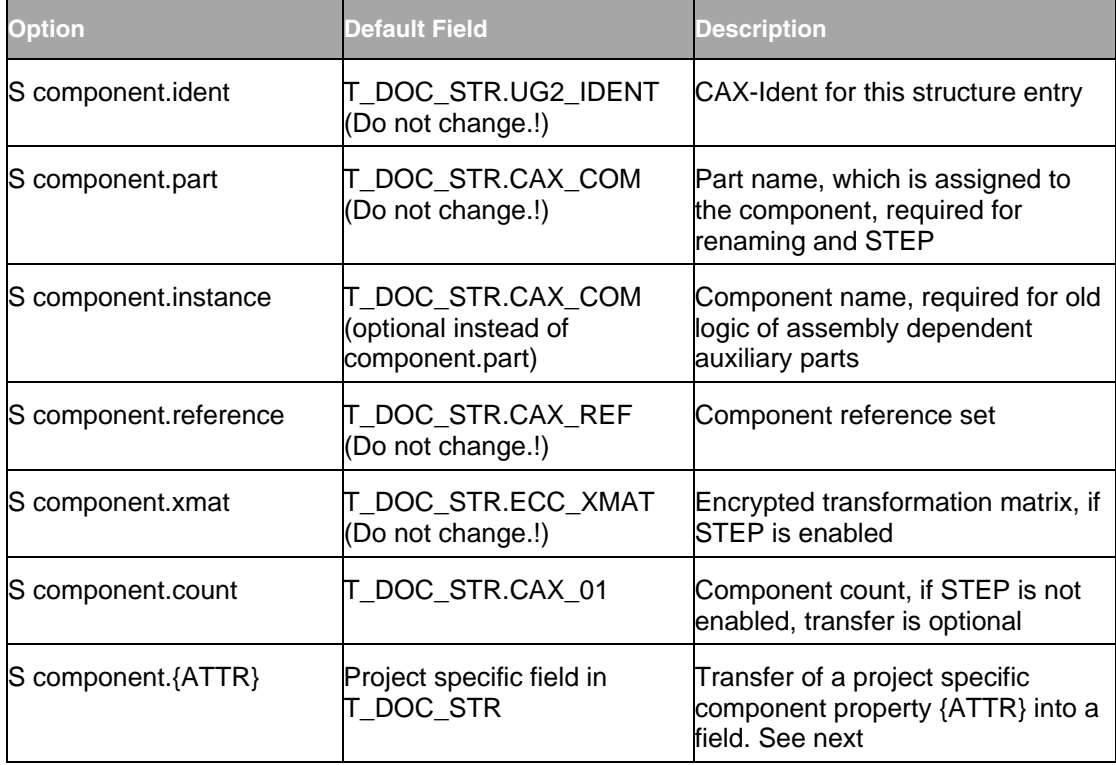

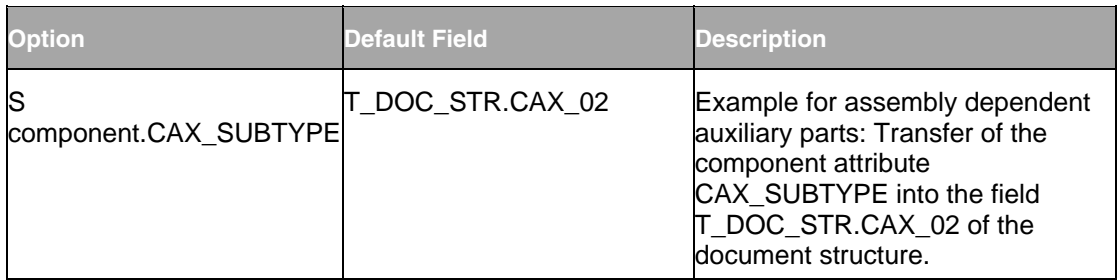

Example for standard configuration in docstr.par for renaming (EcuRename=1) and/or STEP (EcuStepTransformation=1):

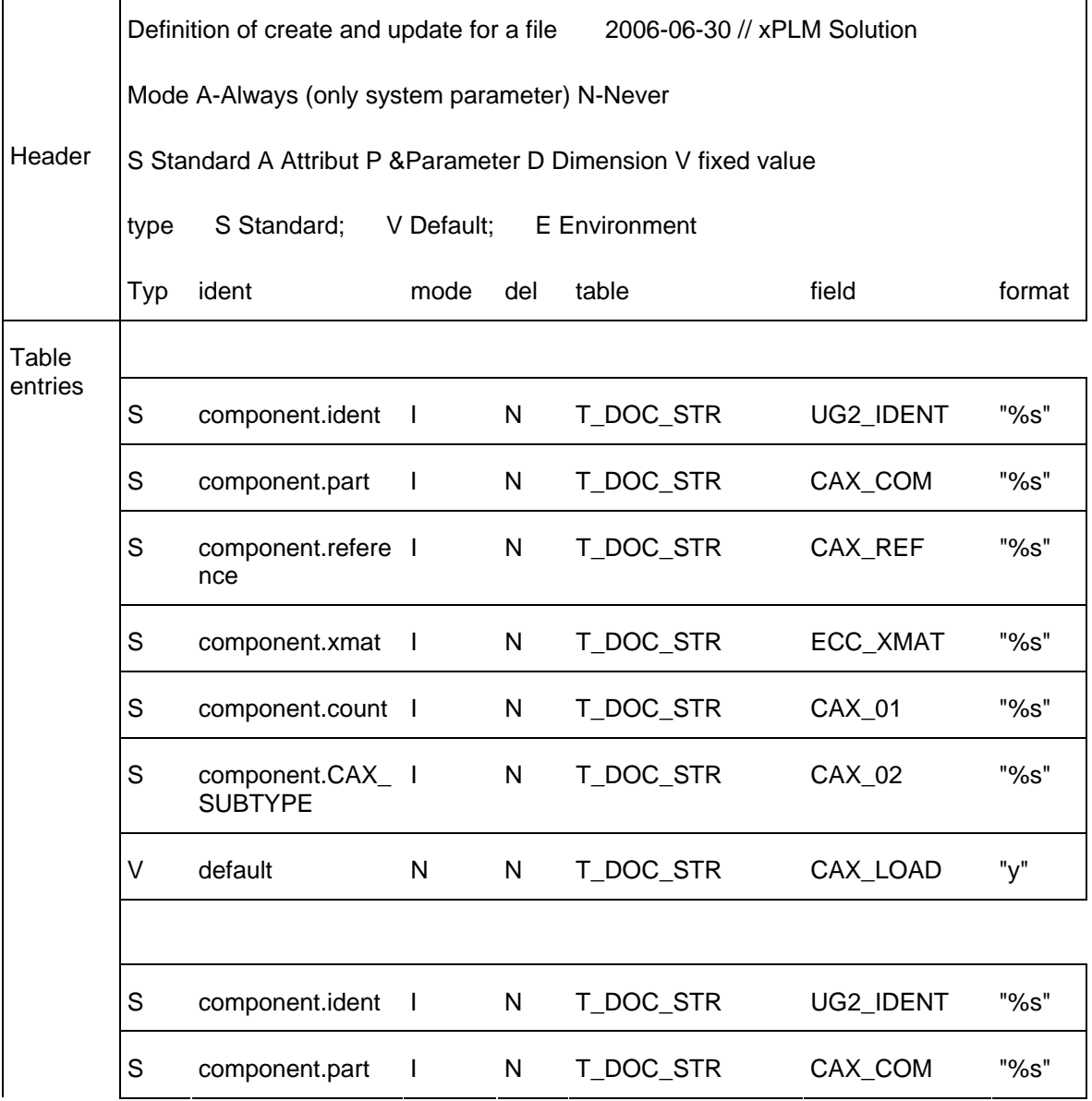

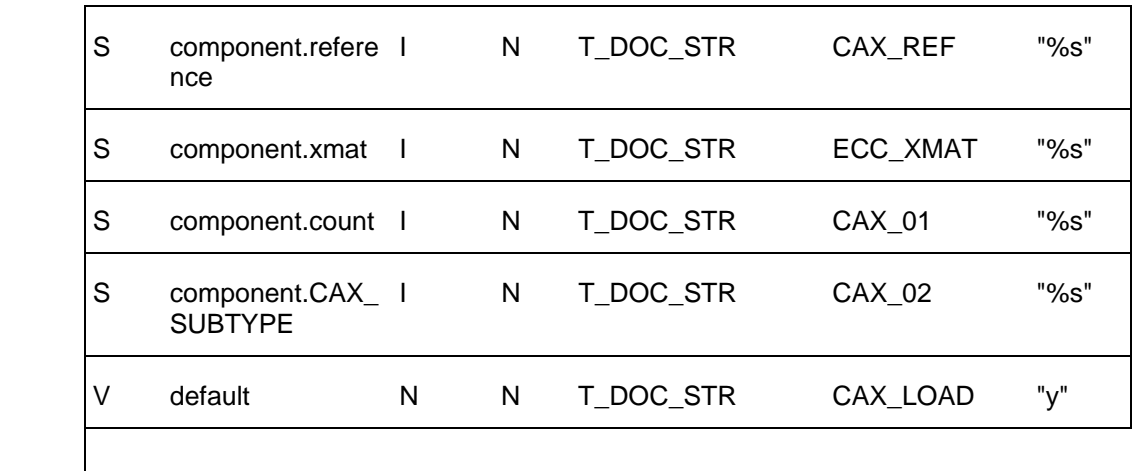

Example for alternate configuration in docstr.par for backward compatibility of assembly dependent auxiliary parts (transfers component name instead of part name into T\_DOC\_STR.CAX\_COM). This does not work with enabled renaming or STEP options!

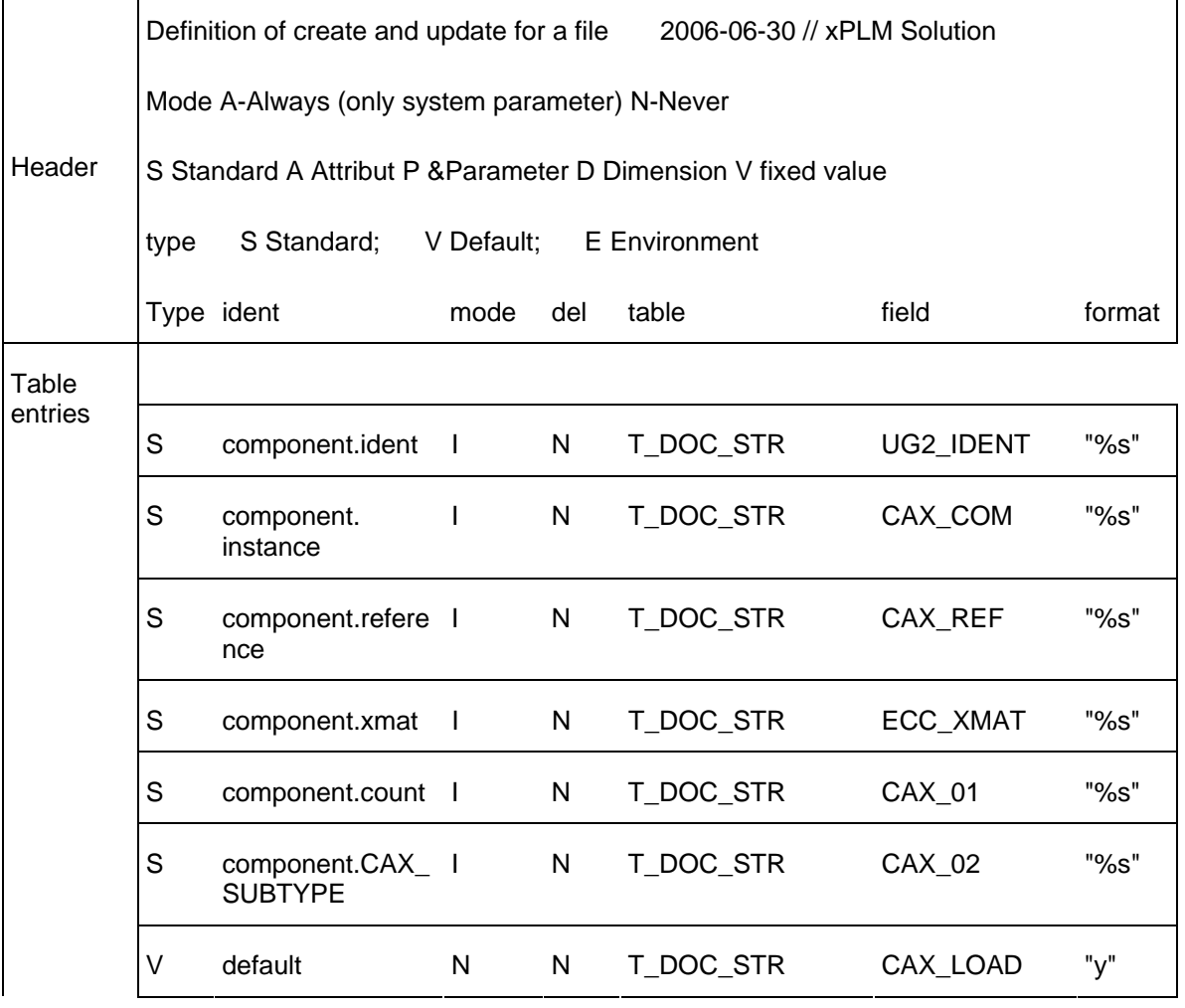

 $\mathbf{r}$ 

<span id="page-36-0"></span>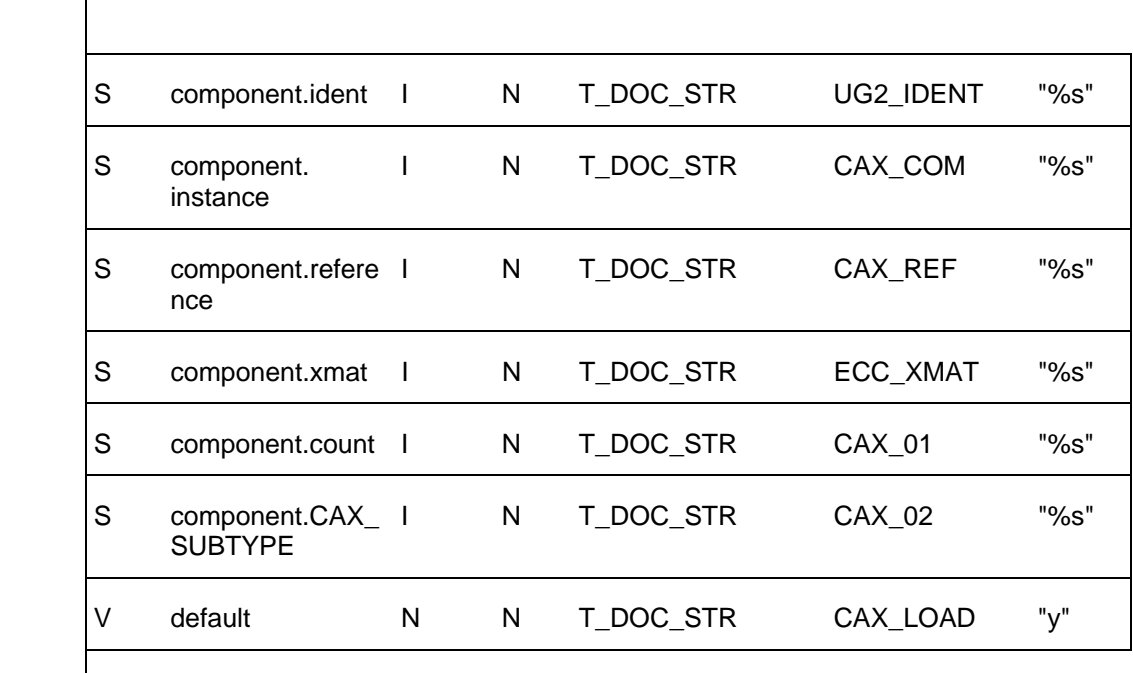

### **Transfer from Agile e6 to Unigraphics**

### **Drawing Frames**

 $\overline{1}$ 

**Note** In the mask EDB-DOC-HIS-RLI the default for the CAD\_FLAG, which is called "Standard Entry-M", has always to be set to "Y". This is ensured if the loader file CadFlag.bld has been brought in the PLM system.

The integration uses "drawing tables" by default. Their content is based on the text field that is part of the drawing frame. When the function "Load frame" is used the drawing tables are filled with information from Agile e6.

The procedure is as follows:

1. The value of the parameter "cax\_fra\_ini" in the file ecu\_ini.bat searches for a file containing the specification of the individual frame configuration files. By default, the name is ecu\_fra.ini.

```
... 
set cax_fra_ini=%ECU_ROOT%\ini\ecu_fra.ini
```
...

Each line of the file ecu\_fra.ini refers to a possible frame configuration file. They are located in a directory defined by the setting of the parameter "pro par ini" in the file ecu ini.bat .

The file ecu\_fra.ini contains the following two lines by default:

1 ini/fra/standard.ini "Standard" | Identifies the standard text field with the

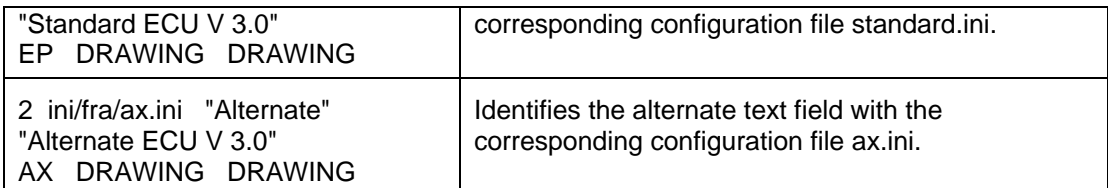

These entries refer to the example frames supplied with the integration. The lines always describe a configuration file and the storage location. Usually, it is the directory %ECU\_ROOT%\ini\fra\.

The structure of each line is as follows:

- The sequential number of the entry is shown first.
- Followed by the path and name of each frame configuration file (entry relates to ECU\_ROOT).
- Followed by the menu item and the pop-up text for the command "Change frame".
- The value "EP" or "AX" define the value of the DB-field T\_DOC\_DAT.CAX\_SUBTYPE. This is used as a filter criteria in Agile e6.
- 2. Each Unigraphics frame has its own \*.ini file. Frames are assigned to a configuration with a frame prefix.

When a frame is found in Unigraphics and a frame prefix is available, it is filled with information. The frame prefix defines the text to be stored in the file standard.ini.

```
... 
# frame_prefix = EP ...
```
The assignment of the entries from the configuration file standard.ini to the cells of the text field is made by entering the attributes in the corresponding frame. All Unigraphics functions for text formatting can be used.

Then the attribute is used to send identification information from Agile e6 to exactly this location. Except for entries in the history fields (starting field = history\_prefix). Only the lines are passed depending on the offset stored in field "history\_offset".

The format of the text comes from the text style of the attribute.

The entries of the standard configuration file standard.ini (see appendix) are based on the delivered example frames supplied with the integration.

#### **standard.ini**

The content of this standard configuration file is divided into several sections (described in the following table). The complete structure of the configuration files can be seen in the appendix.

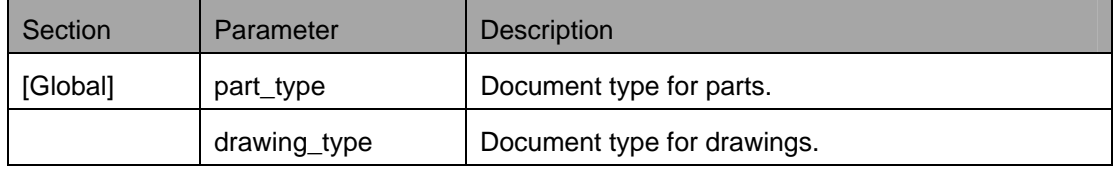

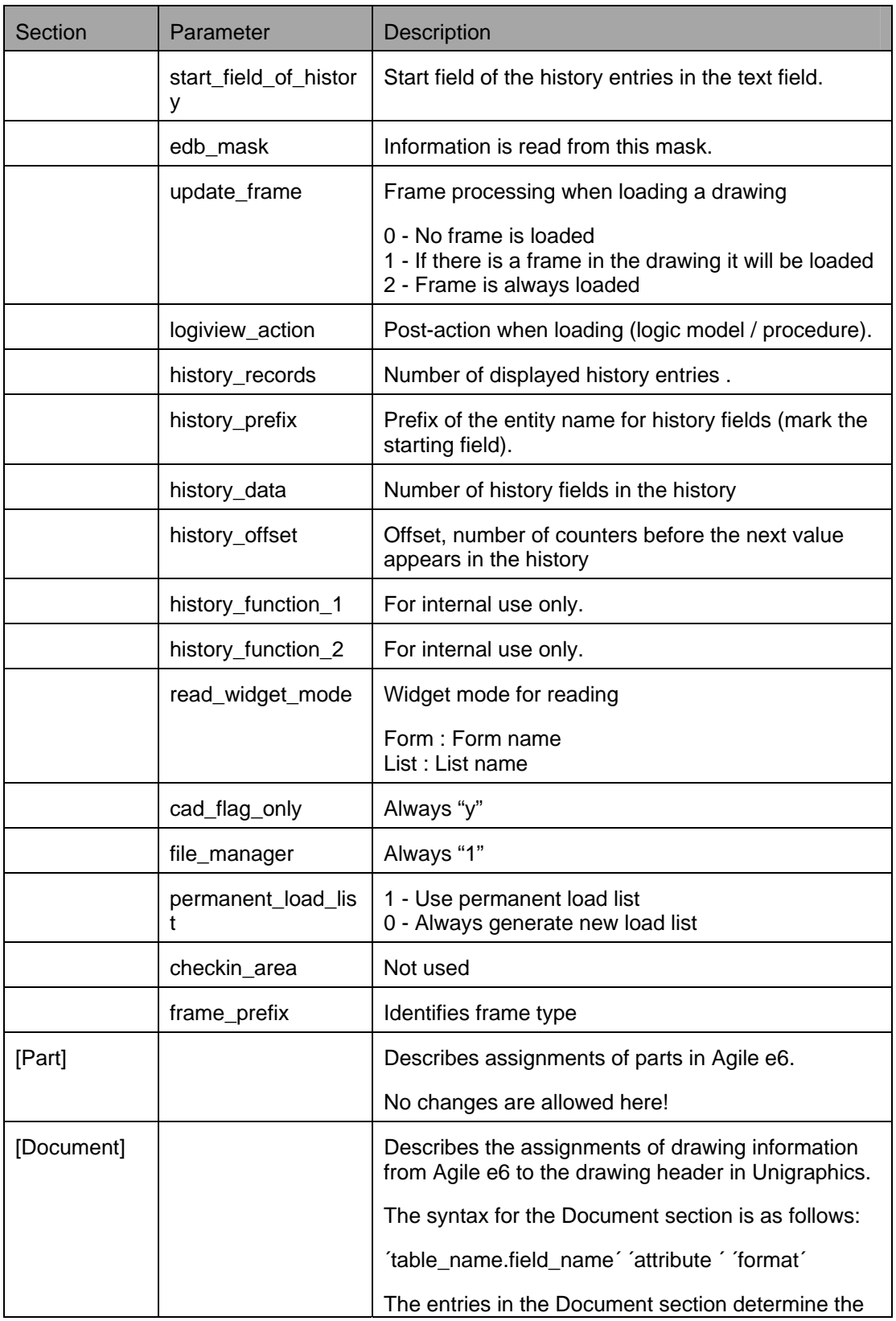

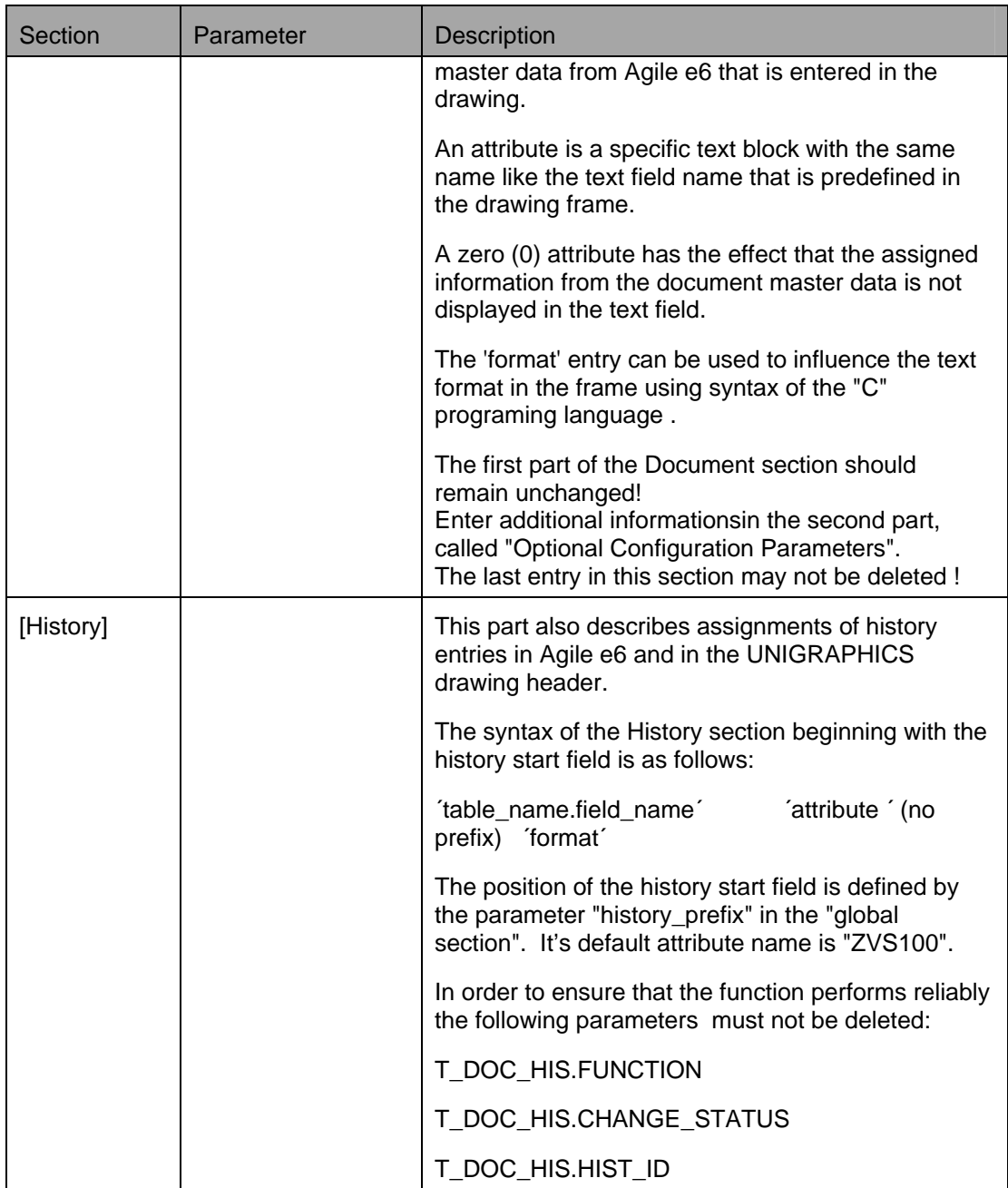

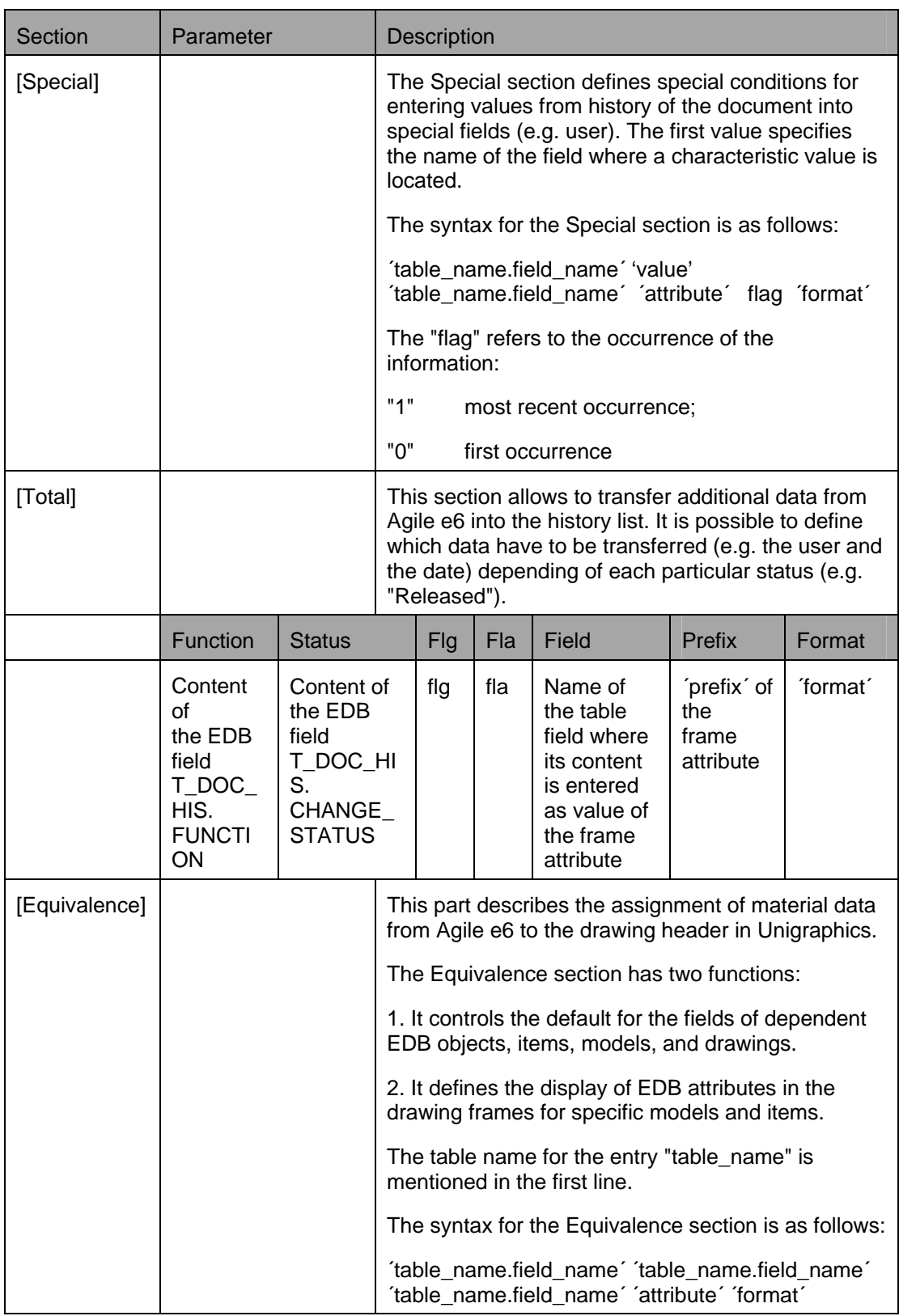

### <span id="page-41-0"></span>**Using Custom Drawing Frames**

The ECU software interface offers a number of predefined example drawing frames. However, most companies use either previously created custom drawing frames or create completely new custom frames. This document contains instructions on how to implement custom frames.

Texts use attributes to help you to format the text fields better.

- 1. Define a new standard form in the "Drawing Frames Mode" of Unigraphics and assign a unique name to it.
- 2. Once the format size, position, and unit have been defined, the outline of the new sheet is displayed on the screen.
- 3. Create a text field named "ZVSRAHMEN". This field has to fit into the previously defined frame and can be filled with text.
- 4. At the position where the text should be entered by the integration, a "pseudo-text" has to be placed in the desired format (e.g. font, size, and color).
- 5. Assign the text field to be filled by the integration with attributes and then assign them to the group "ZVSRAHMEN".
- 6. Save the new drawing format with a unique name in the corresponding standard directory of the integration ( ...ECU\frames ).
- 7. We recommend to use a unique name with two characters (e.g. "AP"; P=private).
- 8. Create a parameter file with the same name by copying the standard file standard.ini and rename it (e.g. "AP.ini"). Store the file in the directory "…\ECU\ini\fra".
- 9. Edit the file "ECU fra.ini and add the following line:
- 10. ini/fra/AP.ini "Example" "Example ECU V 3.5" AP DRAWING DRAWING
- 11. Edit the file AP.ini. Specify the attribute identifications of the fields to be filled out.

### **Chapter 6**

# Seed Parts and Drawings

## <span id="page-42-0"></span>**Definition**

Seed Parts determine the measurement basis for a new part. Uniform seed parts are used in a construction group for parts or drawings that are newly created.

The seed parts contain basic elements (planes, axes, coordinate systems), and predefined parameters.

Generally, a user can choose between custom specific seed parts or standard seed parts from the Agile e6 Unigraphics integration. The default object name and path is defined in the file ecu\_ini.bat (or ECU\_ini.ksh in UNIX).

The syntax for this set of variables in the file %ECU\_ROOT%\ini\ecu\_ini.bat is as follows:

set ecu\_blank\_part=%ecu\_ini%\blank.prt set ecu\_blank\_part\_in=%ecu\_ini%\blank\_in.prt set ecu\_blank\_drw=%ecu\_ini%\drw.prt set ecu\_blank\_drw\_in=%ecu\_ini%\drw\_in.prt

### **Using Custom Specific Seed Objects**

Seed parts can be easily customized. A drawing should be saved in drawing mode so that it is immediately reactivated when it is loaded (File – New). Enter the name and path of the file like in ECU\_ini.bat.

**Note** Embedding of Manufacturing and Seedpart extensions is supported.

The usage of Manufacturing requires support of additional seed parts and triggers. When creating a new Manufacturing part, a currently loaded Unigraphics model is created inside. The next table shows the required environment settings that have to be performed in the file %ECU\_ROOT%\ini\ecu\_ini.bat (in MS Windows), respectively \$ECU\_ROOT/ini/ecu\_ini (in Unix):

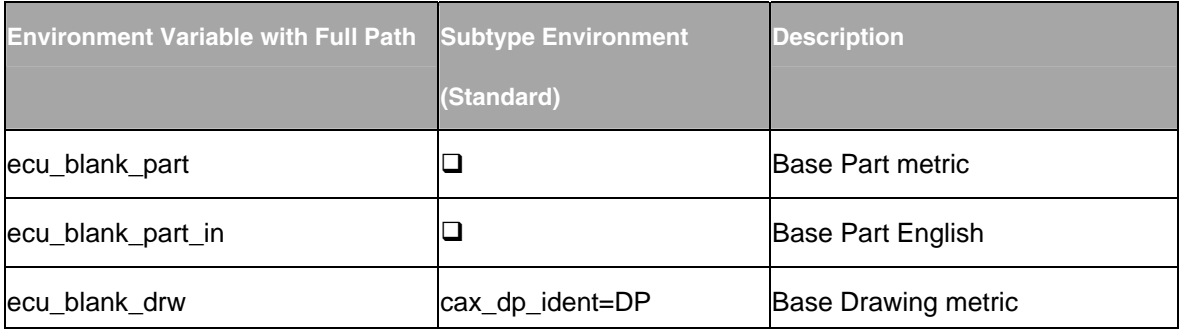

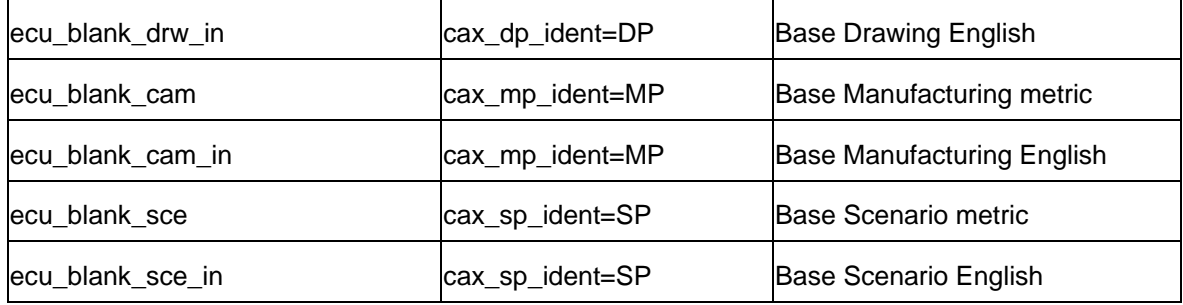

The following table lists the called triggers for each subtype and the function number to be required in the file %ECU\_ROOT%\ini\e6\ufcre.men (in MSWindows), respectively \$ECU\_ROOT/ini/e6/ufcre.men (in Unix).

Unit in mm

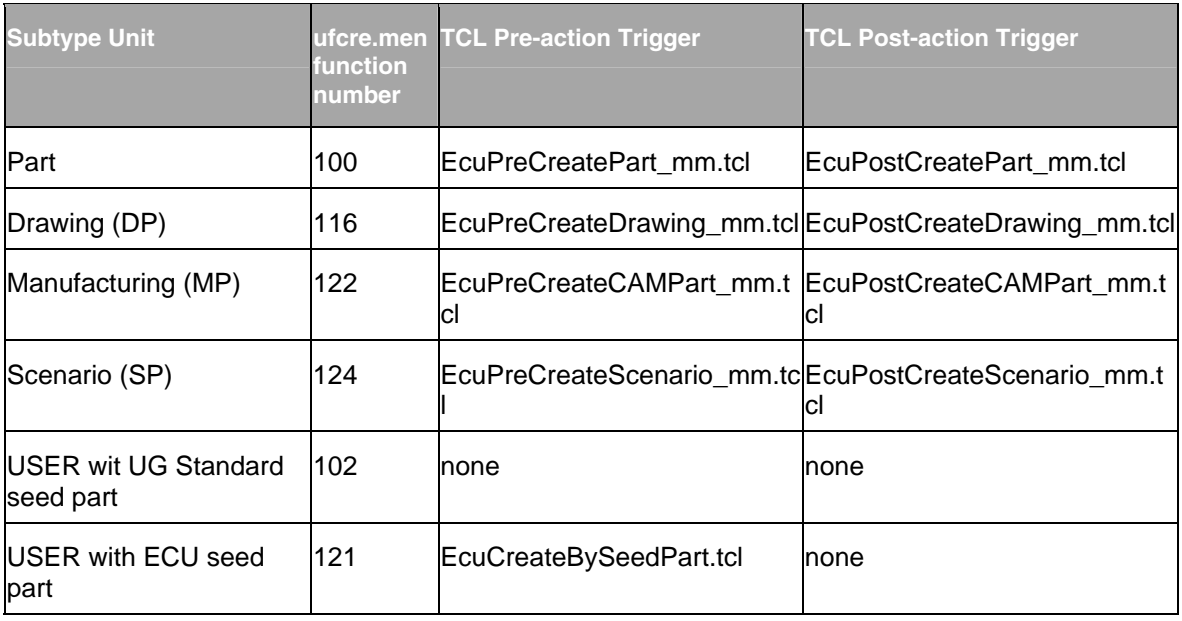

Unit in inch

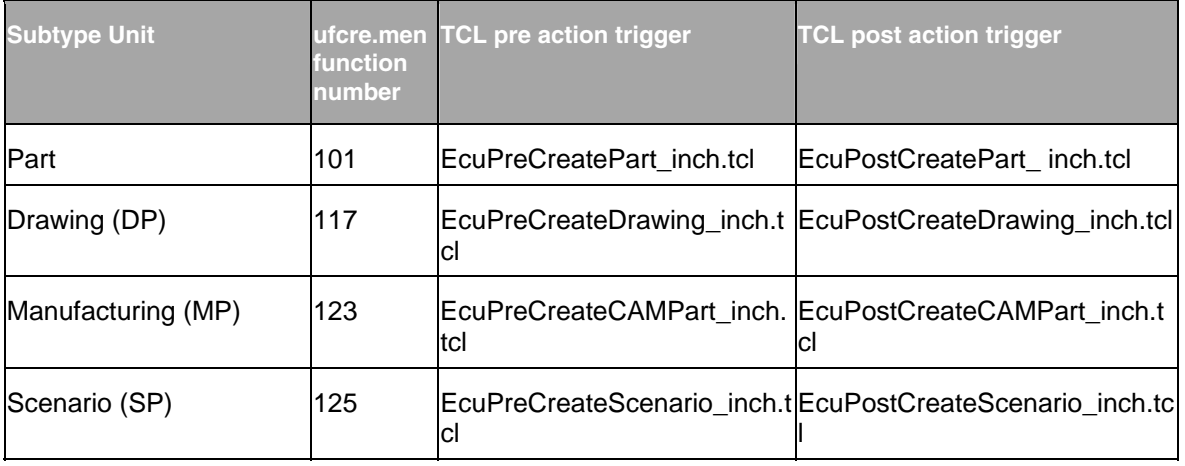

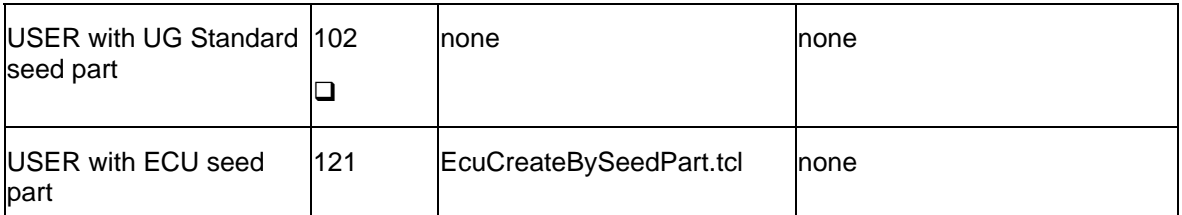

In order to activate a new Create Dialog you have to place the following files in the ECU directories:

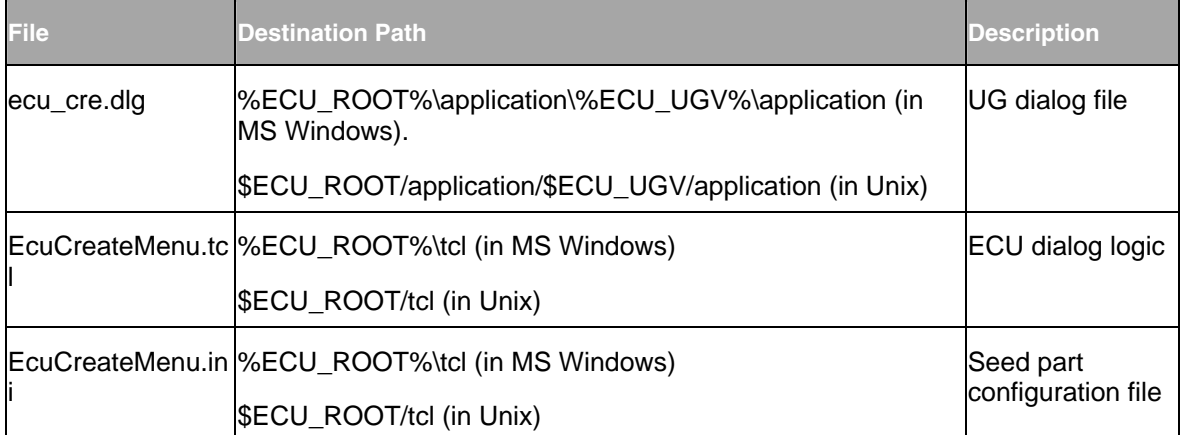

The seed part configuration is performed in file %ECU\_ROOT%\tcl\EcuCreateMenu.ini (in MS Windows), respectively \$ECU\_ROOT/tcl/EcuCreateMenu.ini (in Unix). The next table shows a sample configuration and the resulting Create dialog.

**Sample Configuration in EcuCreateMenu.ini**  ################################################# # mapping file for seedparts # XPLM Solution # created ZIB 2006/05/31 ################################################# # [ DefaultSettings ] # # default selection for UNIT switch, 0=mm, 1=inch  $UNIT = 0$ # default selection for TYPE, zero based index of **EcuCreateTypes**  $TYPE = 0$ #

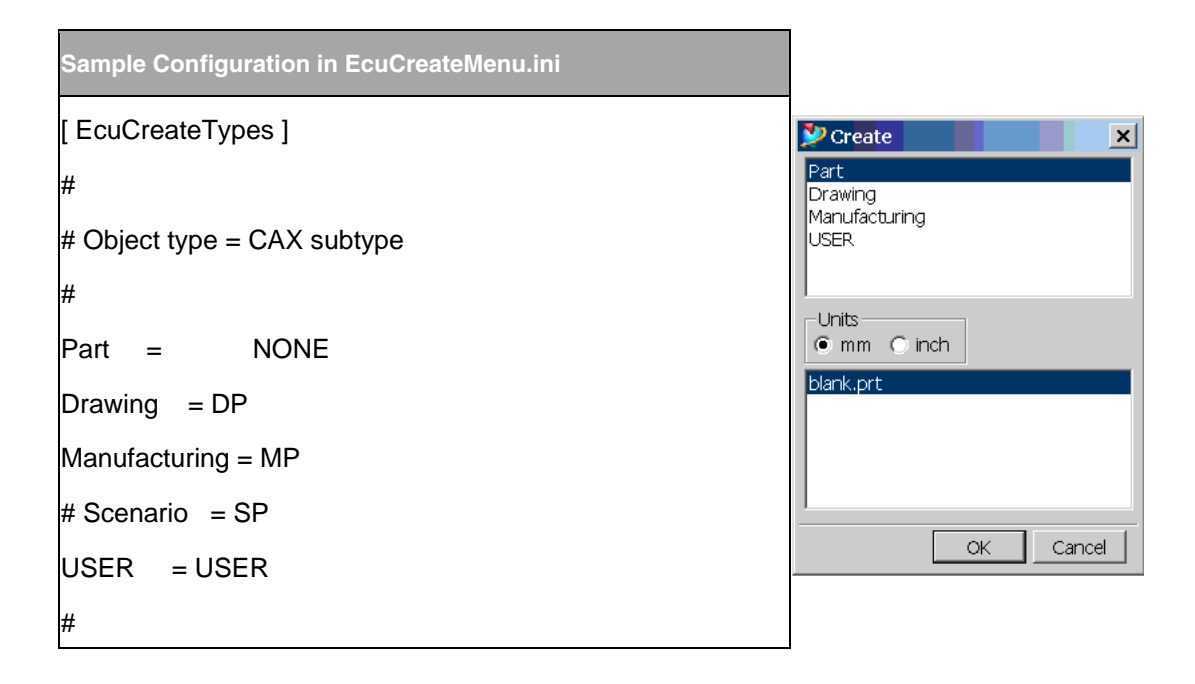

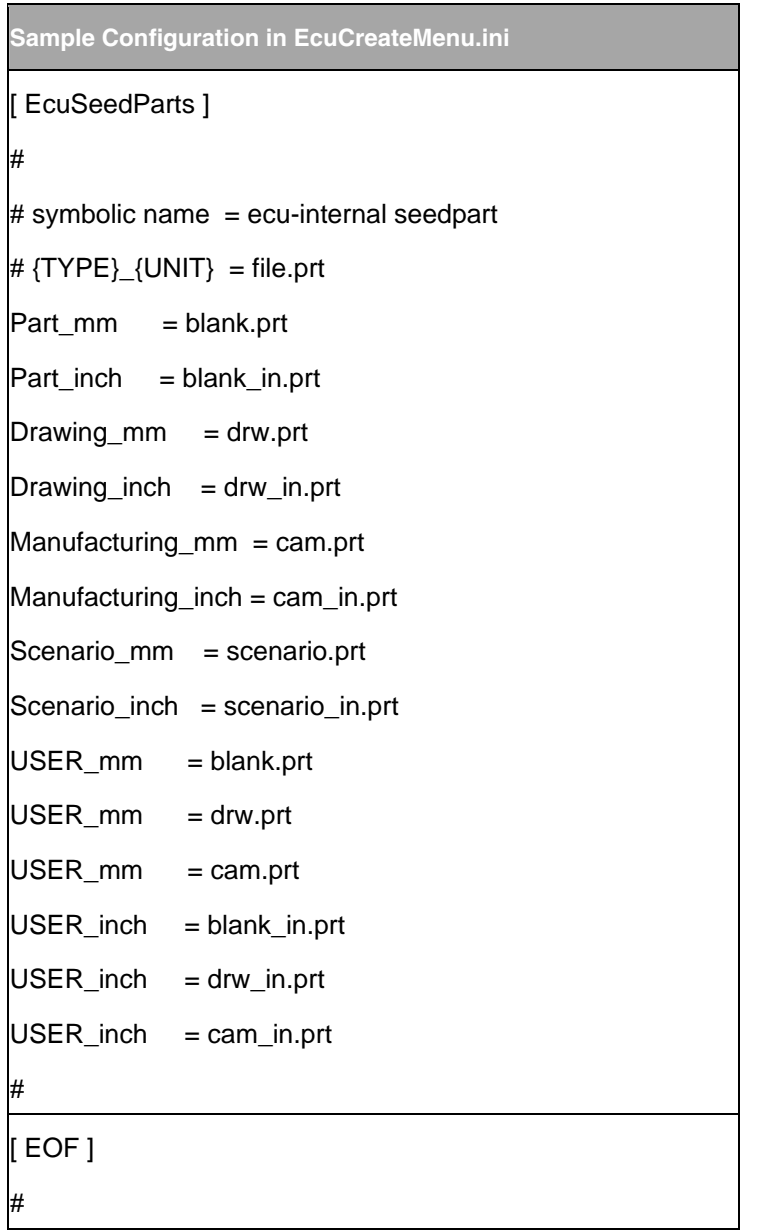

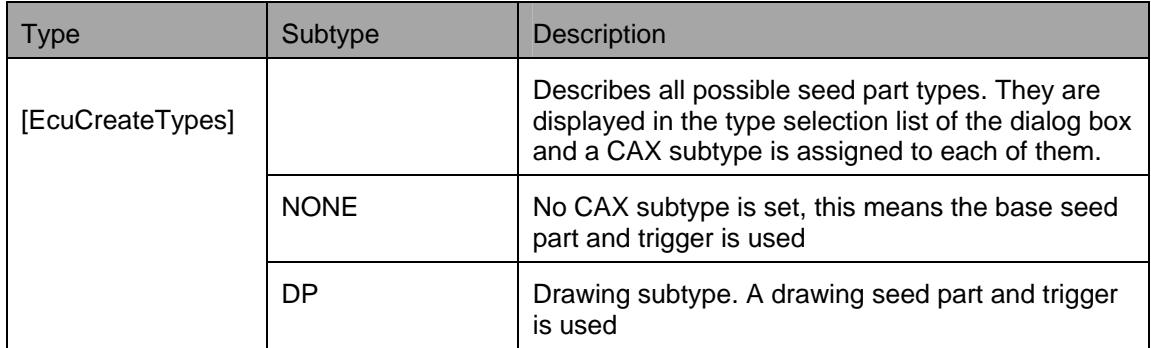

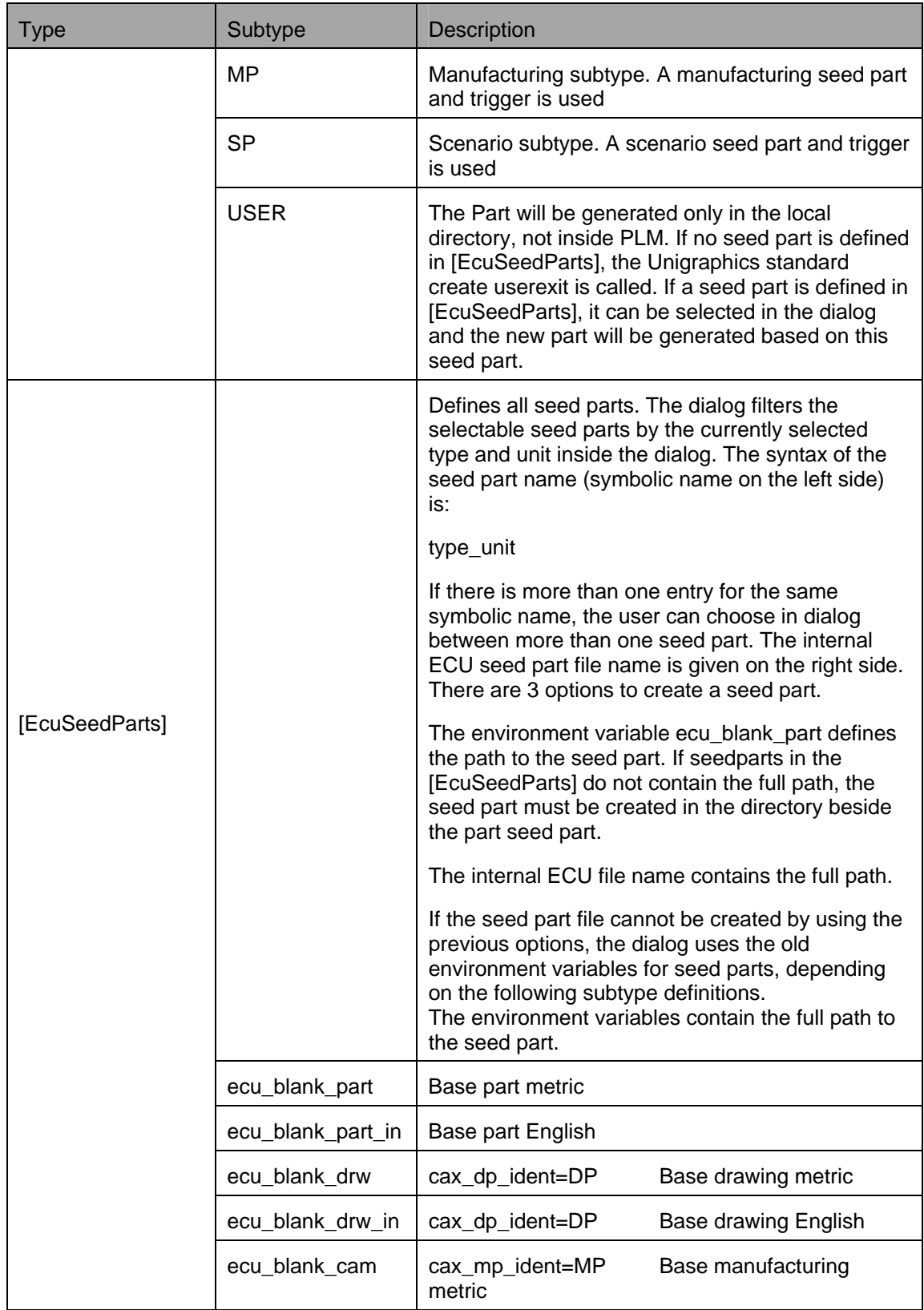

<span id="page-48-0"></span>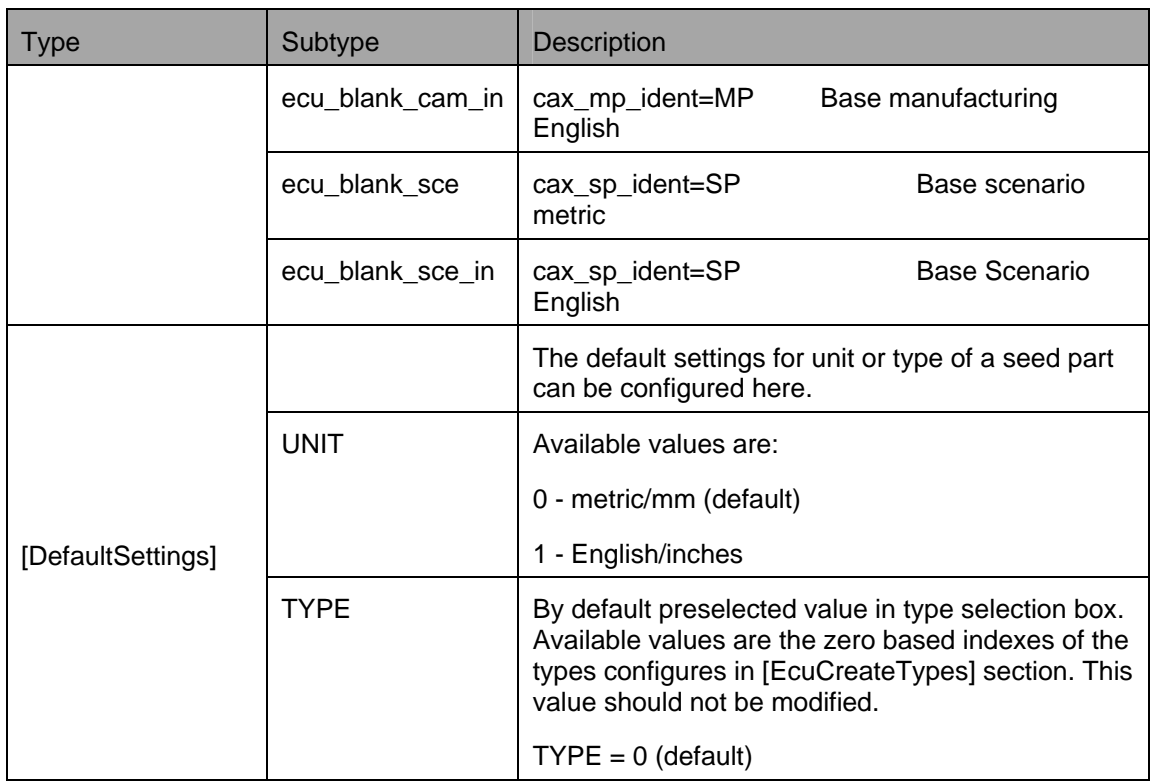

### **Embedding Configurable and Project Specific CAX Subtypes**

Support of configurable CAX Subtypes requires modification of menu files and initialisation files. The TCL scripts EcuSetSubtype.tcl and EcuInit.tcl contain the logic and are required for execution of this menu item. It is recommendded to use always the latest version of that files. In the menu file agile.men / ecu.men an entry has to be added to replace all other menu items for setting and removing of subtypes :

BUTTON PLM\_SET\_SUBTYPE

LABEL Set

ACTIONS plm\_action

The user is enabled to set project specific subtypes for the actual UG-object by executing the button "Set Subtype" The configuration of the available subtypes for this menu item is done in tcl/Ecu.ini.

The project specific subtypes have to be added to the respective sections in the file %ECU\_ROOT%\tcl\Ecu.ini (in MS Windows), respectively \$ECU\_ROOT/tcl/Ecu.ini (in Unix) if not already existing. Below there is the delivered language specific configuration in this file:

[ EcuSubTypes ] #  $Part = **NOTE**$ Drawing  $= DP$ Manufacturing = MP Auxiliary Part HT = HT Auxiliary Part LT = LT Standard Part = NT # [ EcuSubTypes\_ger ] #  $Teil = NONE$  $Zeichnung = DP$  $CAM = MP$ Hilfsteil HT = HAT Hilfsteil LT = LT

Normteil = NT

# **Chapter 7** CAX Plotting

### <span id="page-50-0"></span>**Basics**

CAX Plotting maintains plot jobs sent from any EDB client. (With Unigraphics NX3 the feature PQMGR is no longer available). To receive neutral formats of a plot, a file in CGM format needs to be created first which requires additional adaptations to generate additional formats (e.g. HPGL). For further information and requirements please contact Agile.

CAX Plotting involves triggering an immediate plotting process after checking the EDB vault or generating files in a neutral file format, such as TIFF, HPGL, CGM, or VRLM. It provides methods to integrate a wide variety of conversion programs in order to process jobs in batch mode at a central location ("batch client").

The CAX Plotting converter with its license is required for only one computer. This computer maintains all conversion jobs that are sent from any client.

It converts from Unigraphics into the following data formats: JT, STEP, and DXF.

It can also be used to convert older Unigraphics documents into the current Unigraphics version, running as a background process.

The general process can be described as following:

- <sup> $\Box$ </sup> When a job is entered via CAX Plotting, an entry in the table T\_CAX\_PLT (the batch queue table) is made.
- <sup>n</sup> A program running in the background (every 10 seconds) on the Agile e6 server checks for new entries in this table.
- $\Box$  When a new entry is found, the affected assembly is checked out completely and passed on to, e.g. the ugii2jt converter.
- <sup>p</sup> JT files are generated for each component of the assembly and immediately checked back into the EDB vault.

### **Installation**

### **Prerequisites**

- 1. The conversion program is already installed (e.g. ugii2jt converter).
- 2. The required license is activated.
- 3. The conversion program must work correctly (this can be checked manually, e.g. with a part).
- 4. An EDB client must be installed on the respective computer.

### <span id="page-51-0"></span>**Licensing**

The following licenses are required for the batch tool CAX Plotting:

- 1. EDB license for normal client session.
- 2. Unigraphics open license for converters.
- 3. License for operation of the converter.
- 4. License for EAI Viewer to view resulting files.

### **Installation on Windows**

To install the batch tool CAX Plotting (for ugii2jt converter) follow these steps:

- 1. Edit the file EcuBatchQueue.ini located in the CaxConfigDir and configure the variables for the runtime switch. (see EcuBatchQueue.ini).
- 2. Ensure that the converter works correctly with exclusive access. Otherwise, it will not work in batch mode. The correctness of the entries for the Converter Calls in the section EAIOptions in EcuBatchQueue.ini is important.
- 3. Edit the configuration file of the converter (by default tessUG.config). The name of this file must also be entered in the EAIOptions section in EcuBatchQueue.ini. (EcuBatchQueue.ini).

For more details about the converter refer to the online documentation.

### **Configuring the Data Model and the .ini-File**

The entity CAX-PLT (table T\_CAX\_PLT) must exist in the EDB application of the batch tool "CAX Plotting". Another requirement is a working LogiView functionality in the logic model CxPlt. Both can be realized using the ASCII loader files CxPlt.dat and CxPltLGV.dat in Insert Mode ("I").

**Note** Regenerate the table after restarting the EDB client!

It is not necessary to load the file CxPlt.dat if the table T\_CAX\_PLT already exists. In this case only project specific fields need to be added manually.

A selection must be added to those Agile e6 menus from which the plot or conversion tasks should be generated:

Userexit: lgv\_sel\_run

Parameter CxPlt/CxPltECU

The LogiView procedure CxPlt/CxPltECU places an entry in the batch queue for the currently selected document. The string for the generating CAD system needs to be adjusted by editing the values for the parameter JobSystem in the file EcuBatchQueue.ini.

JobSystem= UGII

The LogiView procedure CxPlt/CxPltStpECU causes a Stop Job entry in the batch queue. The string for the generating CAD system also has to be adjusted by editing the LogiView procedure <span id="page-52-0"></span>(e.g. CxPltCreSys = "UGII")

## **EcuBatchQueue.ini**

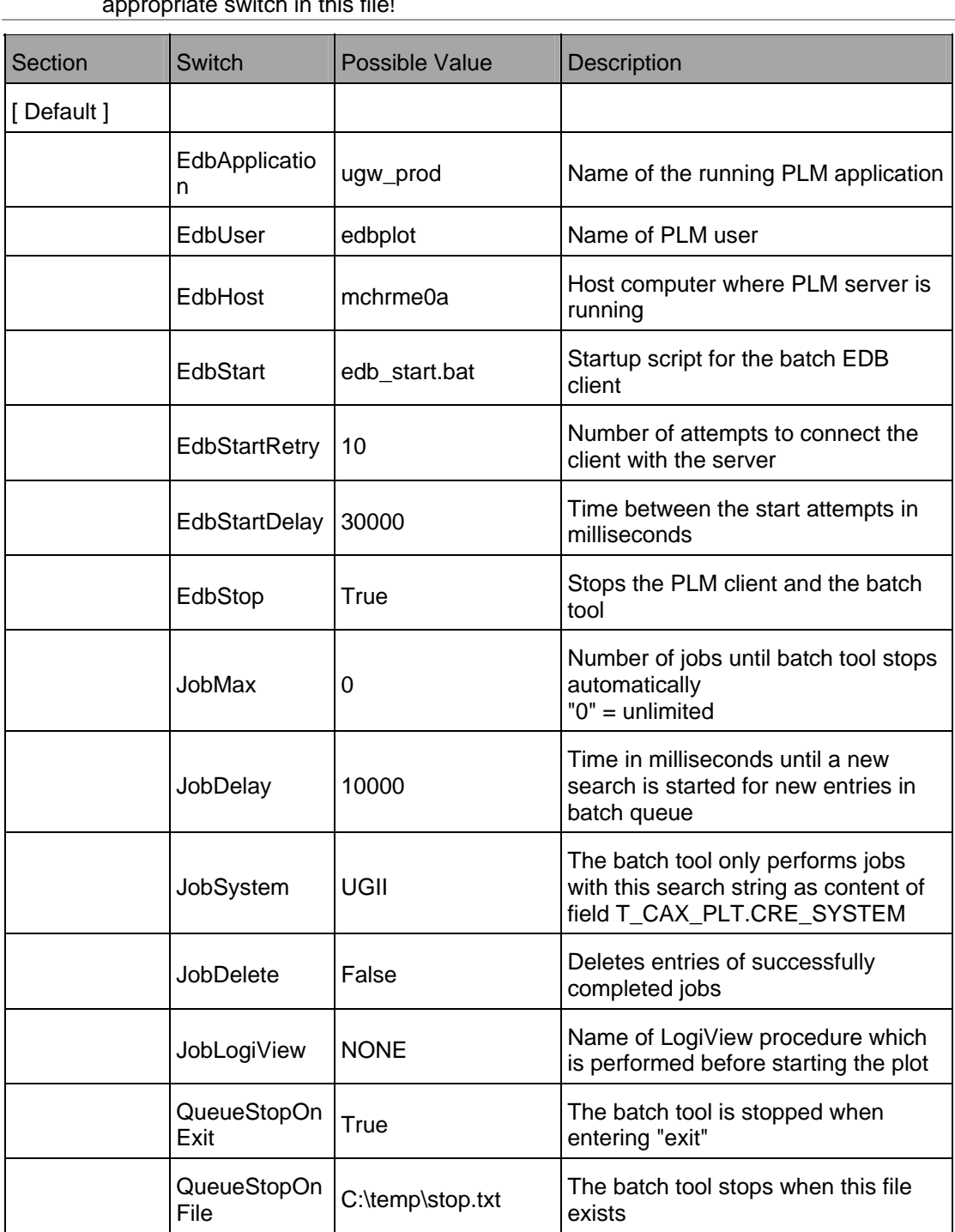

**Note** The only way to affect the behavior of this batch tool is to select the value for the appropriate switch in this file!

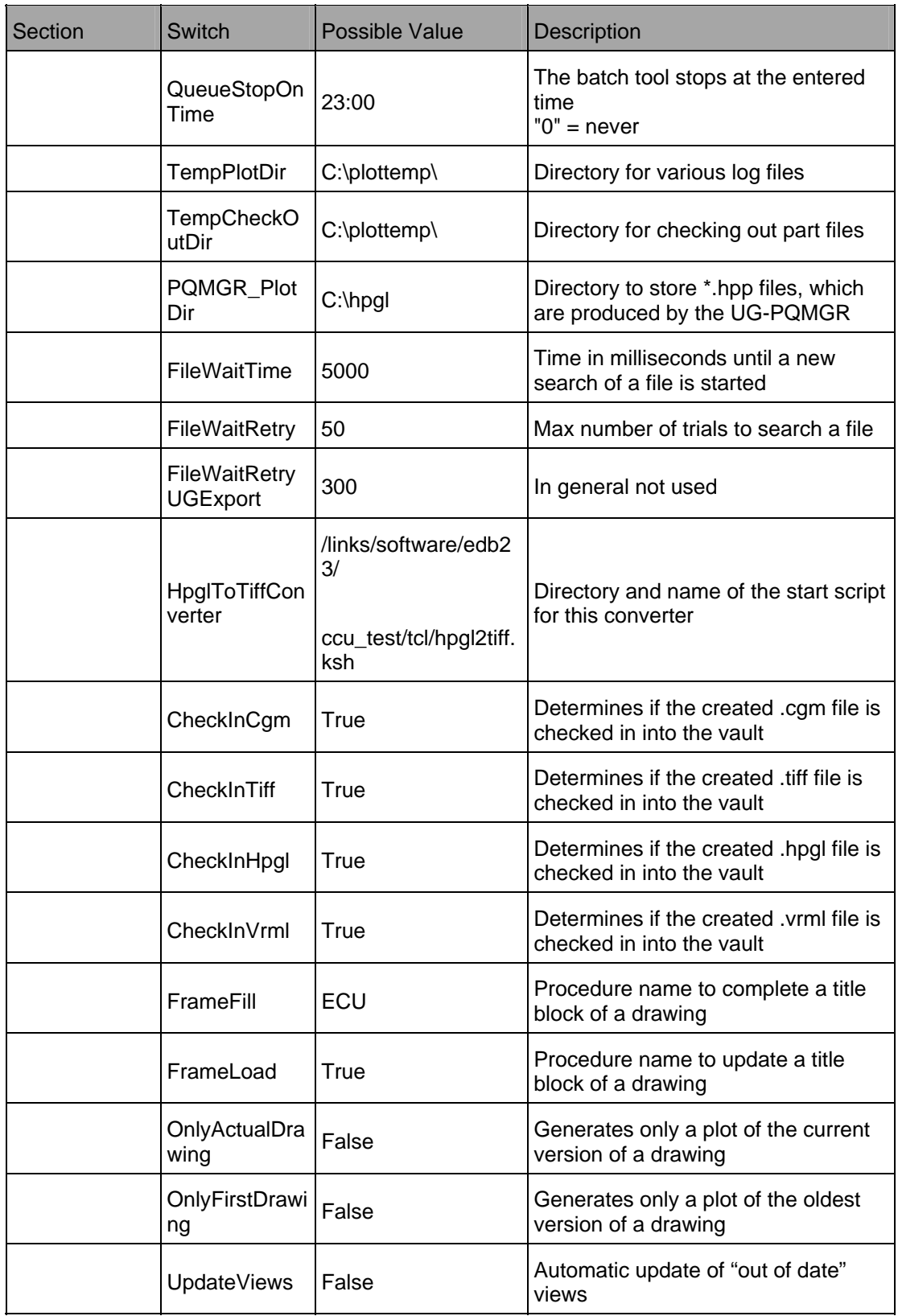

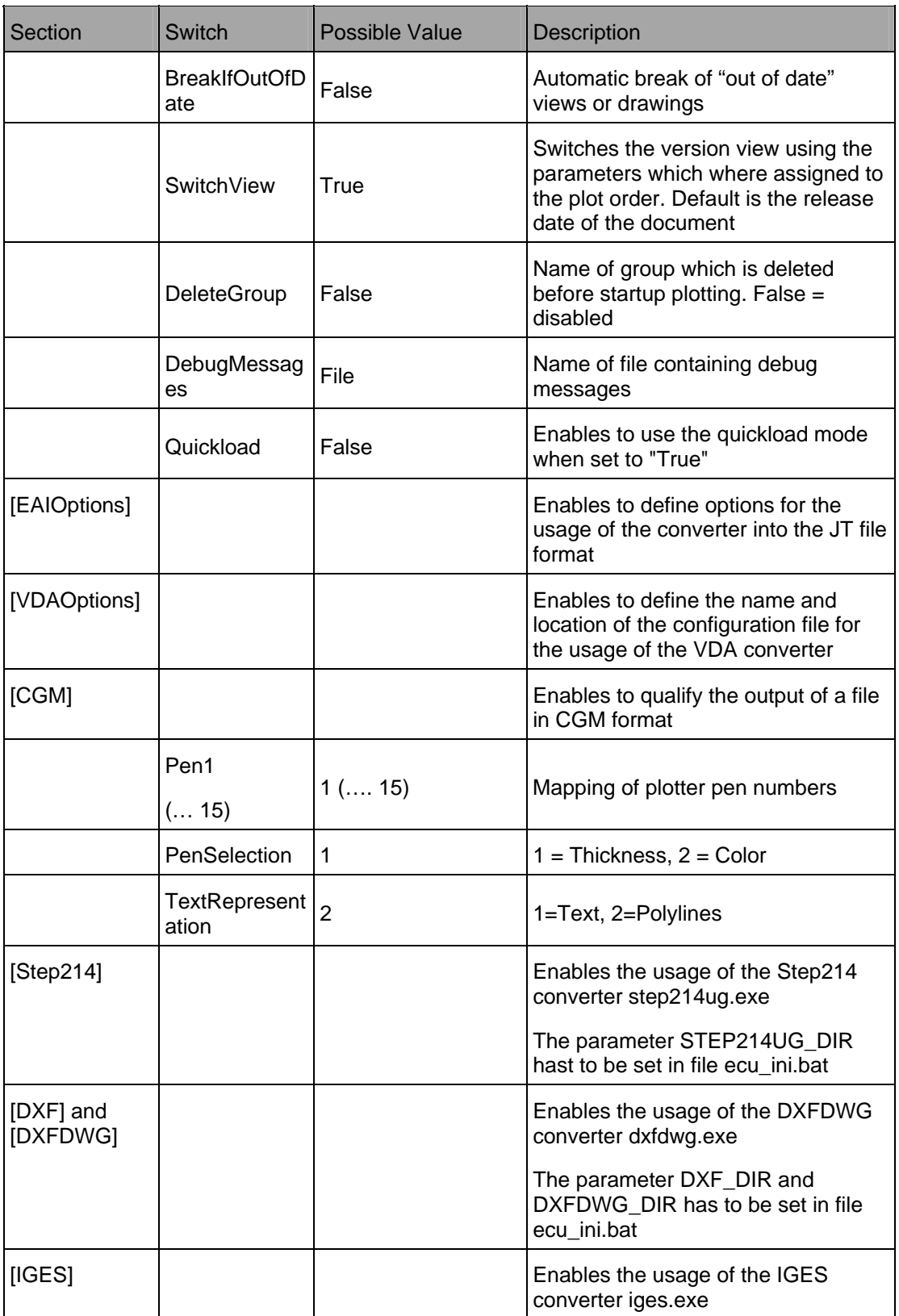

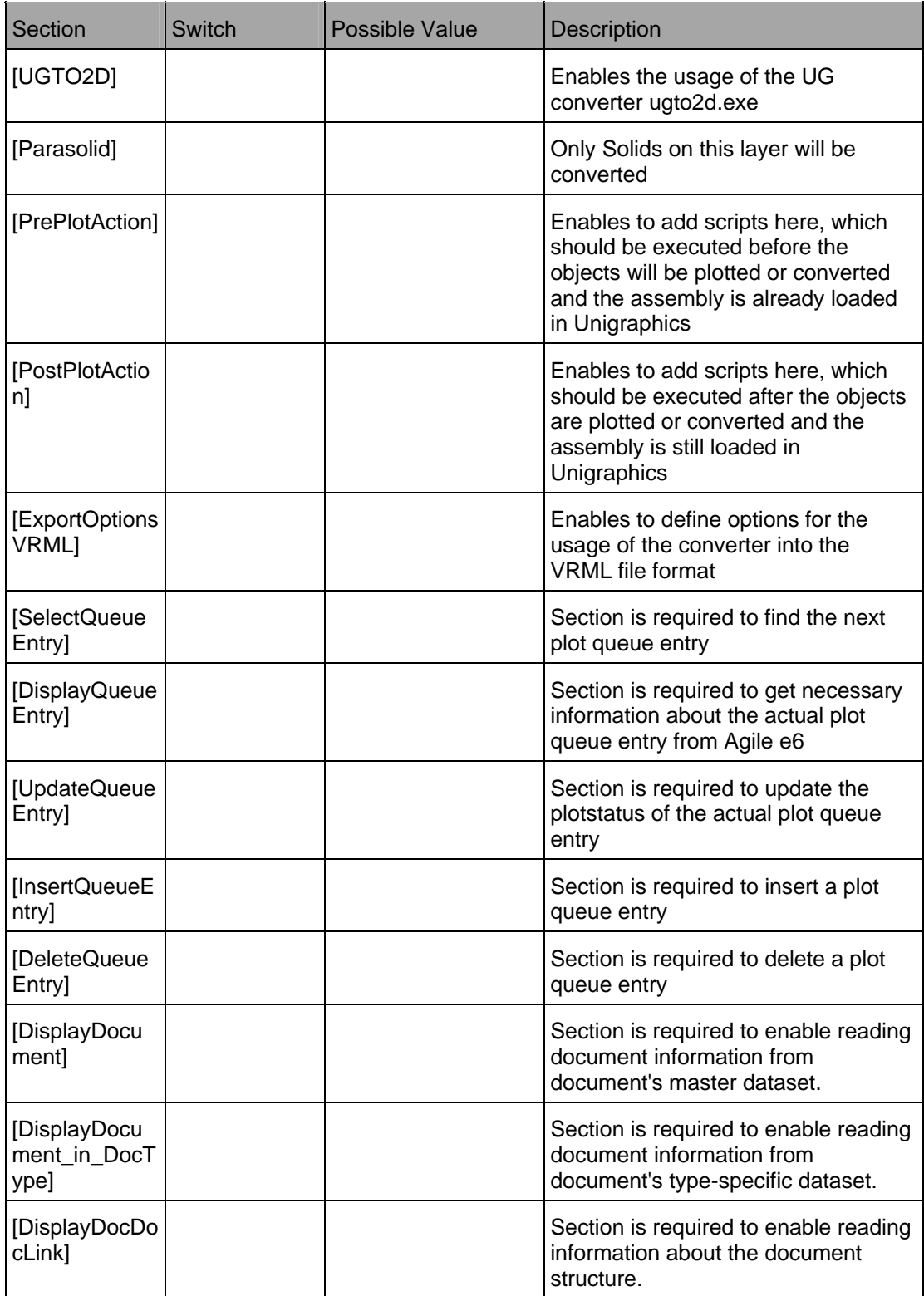

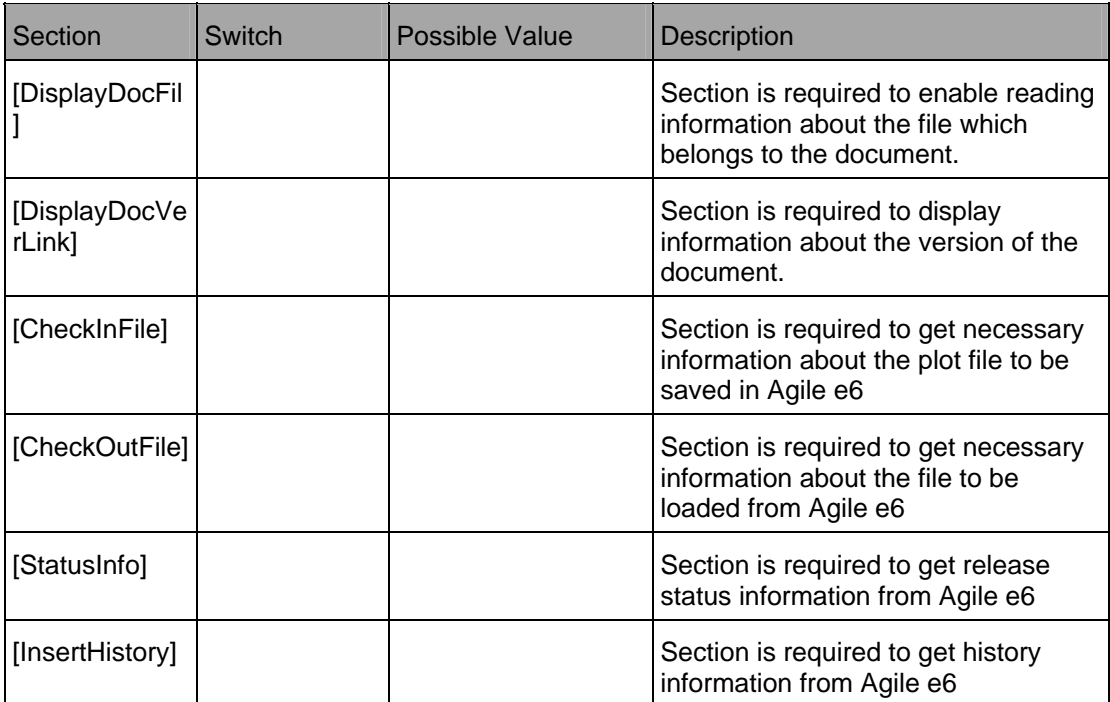

# **Chapter 8** Tips and Tricks

### <span id="page-58-0"></span>**Large Assemblies**

### **Add Component from PLM**

For large assemblies the regeneration of the display can take a long time after the command "Add component" has been called. But a component can be added hidden (i.e. in silent mode) and therefore, no change of the display is necessary.

In the file ufrcp.men the entry 120 refers to the hidden open component function.

PLM PLM Help text Help text 120

### **Suppress Loading of WAVE Parents During Save**

Loading WAVE parents can take some time for large assemblies. This can be suppressed by changing the environment switch in the [Initialize] section of the tcl/Ecu.ini:

EcuWaveLoadParents = 0

```
Note When setting the value to 0 the adapter cannot detect the link source of unloaded WAVE 
         parents. 
         Use ANT to make sure all required WAVE parents are loaded if the WAVE link information 
         should be stored into PLM
```
### **Updated Unigraphics Version**

When the Unigraphics version has changed, it has to be updated in Agile e6 as well.

Edit the line "cre\_sys" in the sections [Create] and [Update] of the parameter files \*.par and \*.min. This will transfer the UG NX version number of the saving UG session.

V cre\_sys A N T\_DOC\_DAT CAX\_CRE\_SYSTEM "UG-%s"

## **Chapter 9**

# Debugging

<span id="page-60-0"></span>The most profound view into the integration's functioning enables tracing the ECI-calls which are sent from the local Agile client to the connected Agile server including the responds. A file is created on the Agile server machine which can be viewed by user using the client.

It is possible to start and to stop the ECI-trace at any time during the session.

The trace function is activated in Agile e6:

- 1. Click Tools > Trace > Select Module
- 2. Select the checkbox for ECI-Module E 9.
- 3. Click OK.
- 4. To start the trace log any time during the session, click Tools > Trace > Trace New .

The name of the new trace file is displayed in the message bar (e.g. Test output on D:\AgilePLM\tmp\tst173.trc).

#### **Note** The file location is that on the Agile server machine!

- 5. Execute the process you want to test/trace.
- 6. To end tracing, click Tools > Trace > Trace Off.
- 7. To display the contents of the trace file in a list, click Tools > Trace > Show trace.

You can copy and paste the trace contents into an Excel file and save it locally.

The information in the trace file can be extended by e.g. adding SQL statements.

# **Chapter 10**

# Appendix

## <span id="page-62-0"></span>**Content of \tcl\Ecu.ini**

**Note** To guaranty a correct behavior of the integration during initialization, values for the respective switches have to be selected in the file \tcl\ecu.ini.

**Note** According to the syntax of Tcl programming language the usage of The sign "#" in front of the switch name means that this switch is not used. Do not remove this sign!

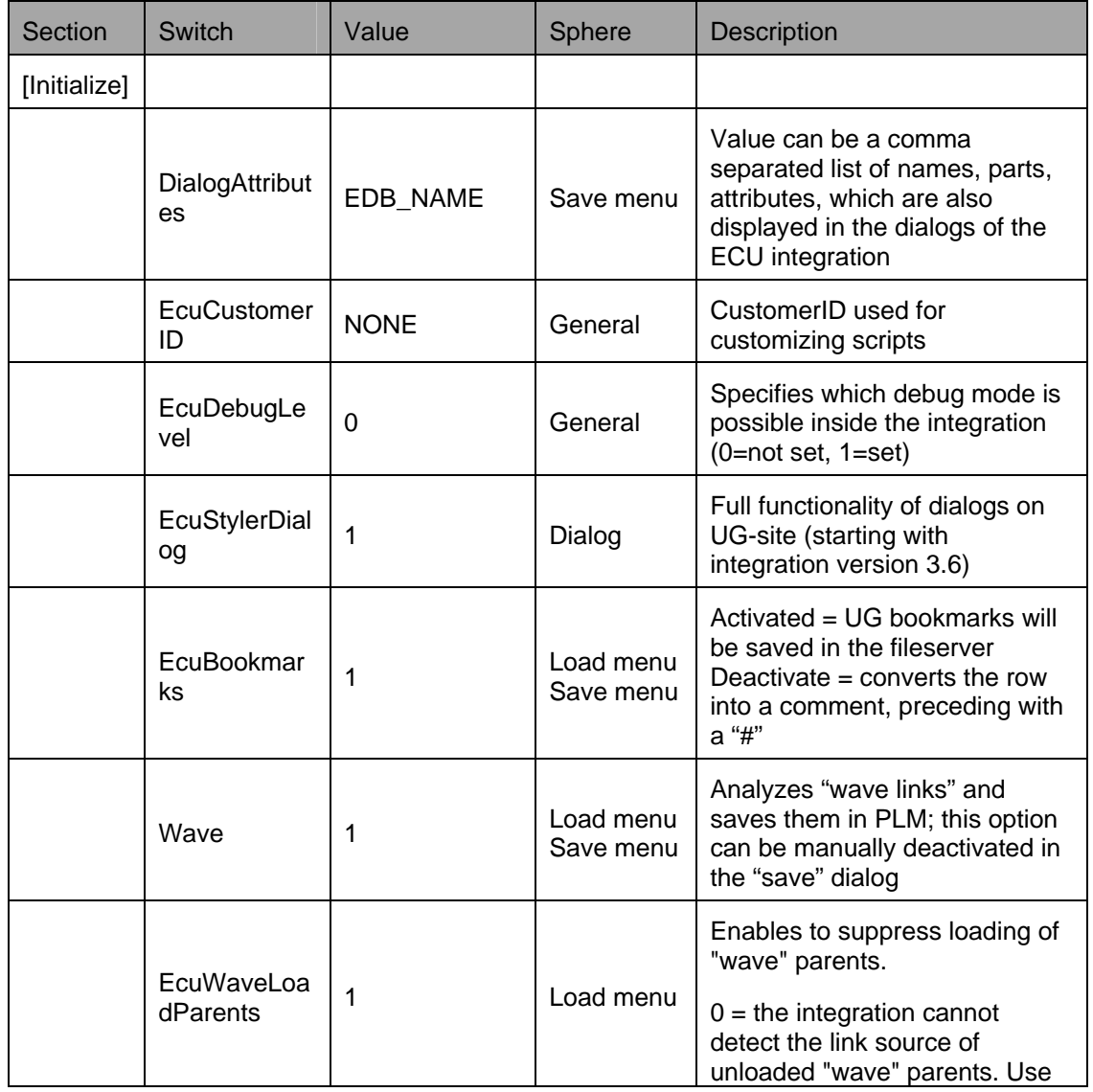

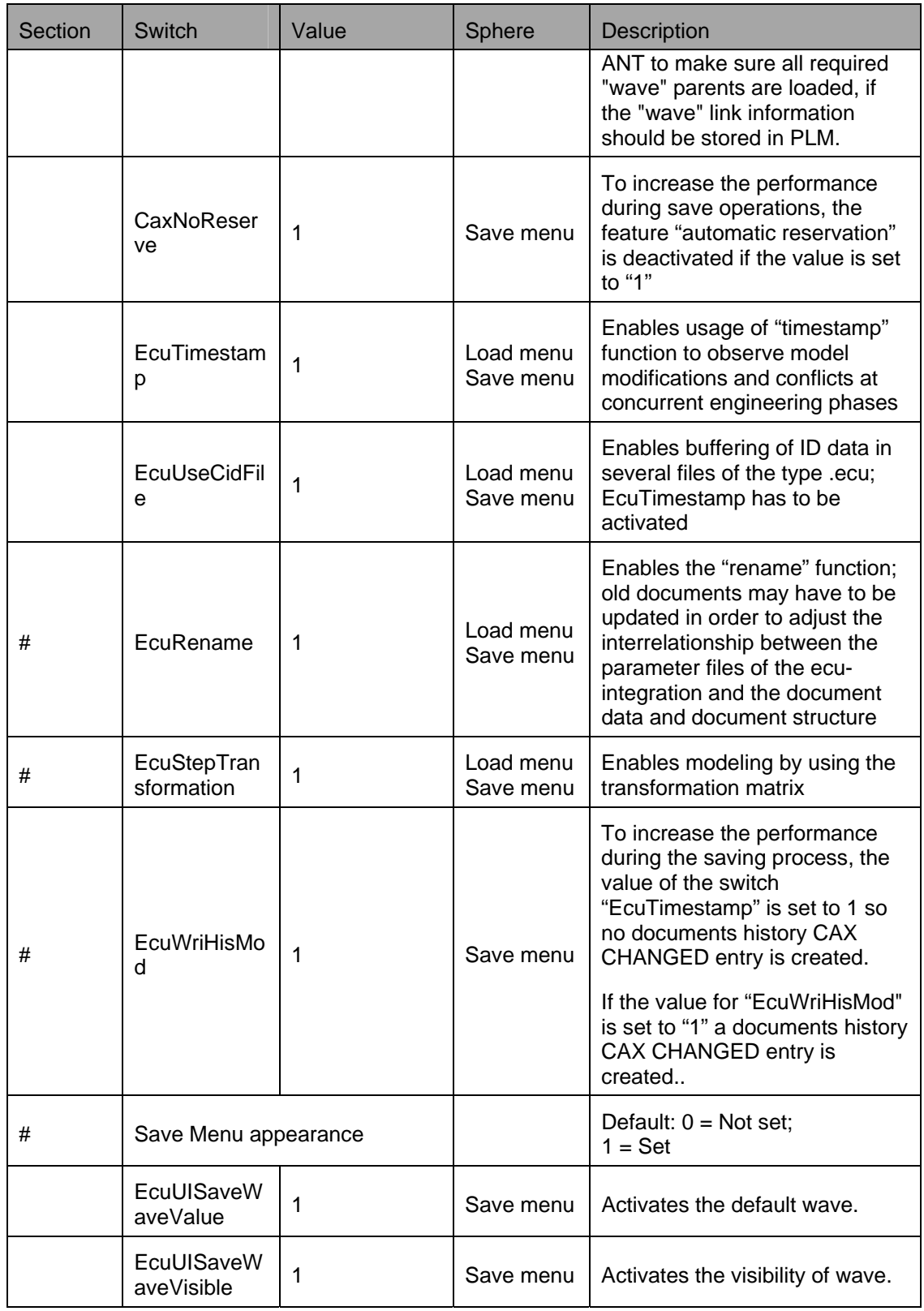

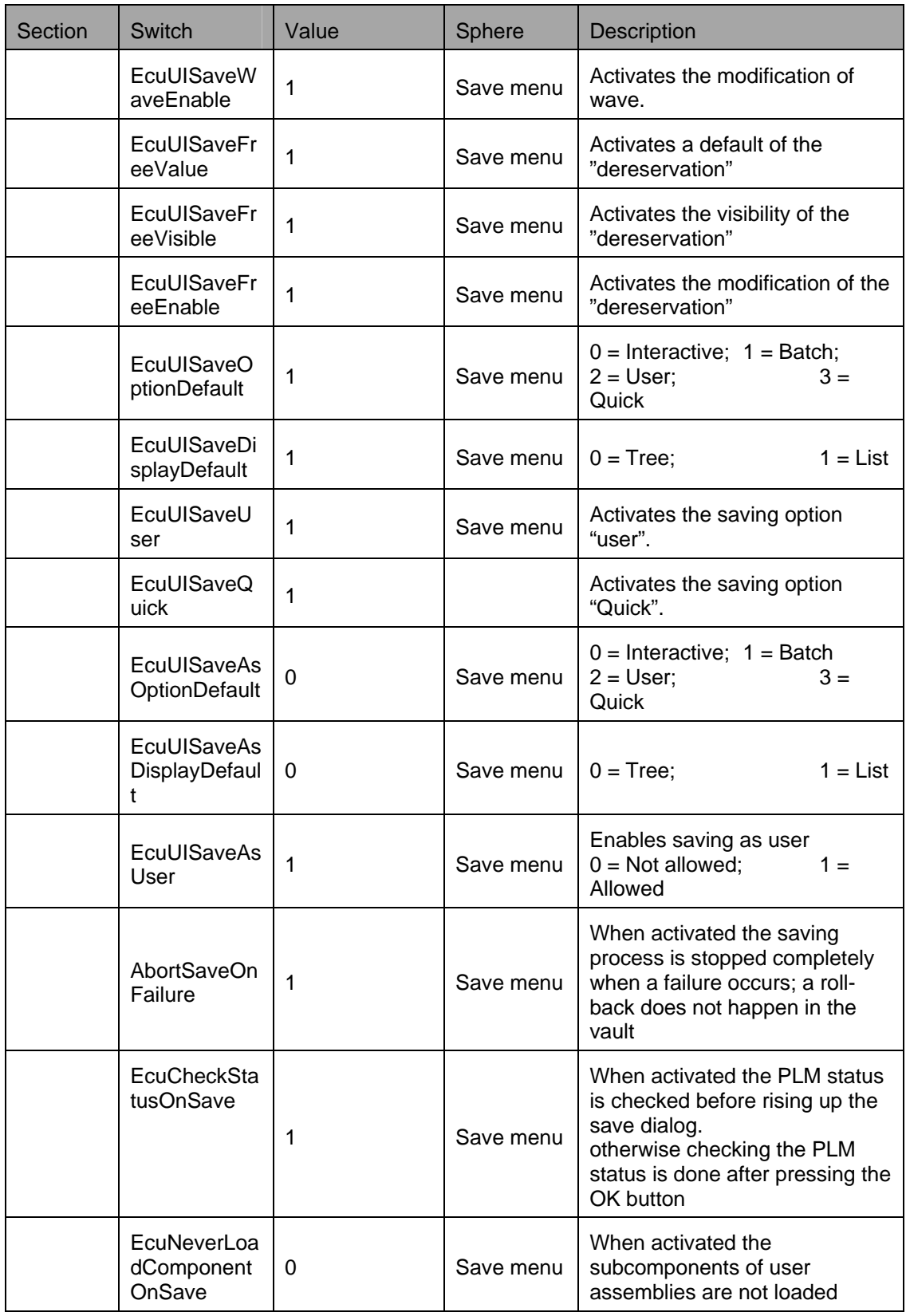

<span id="page-65-0"></span>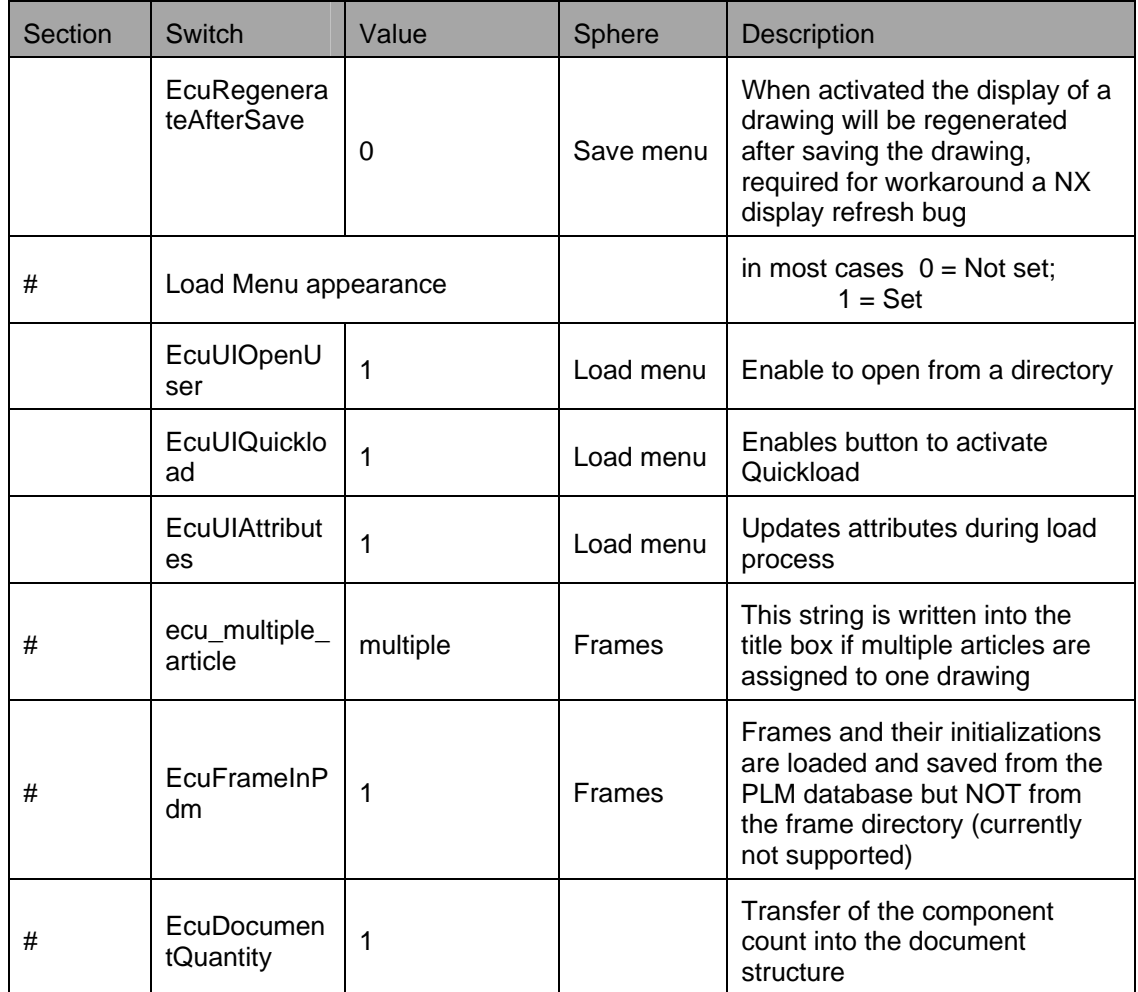

## **Content \tcl\EcuQuickLoad.ini**

- **Note** To guaranty a correct behavior of the integration during initialization, values for the respective switches have to be selected in the file EcuQuickLoad.ini.
- **Note** According to the syntax of Tcl programming language the usage of The sign "#" in front of the switch name means that this switch is not used. Do not remove this sign!

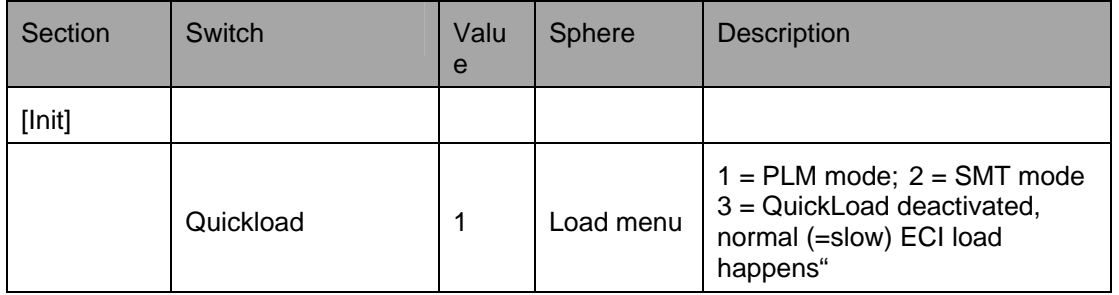

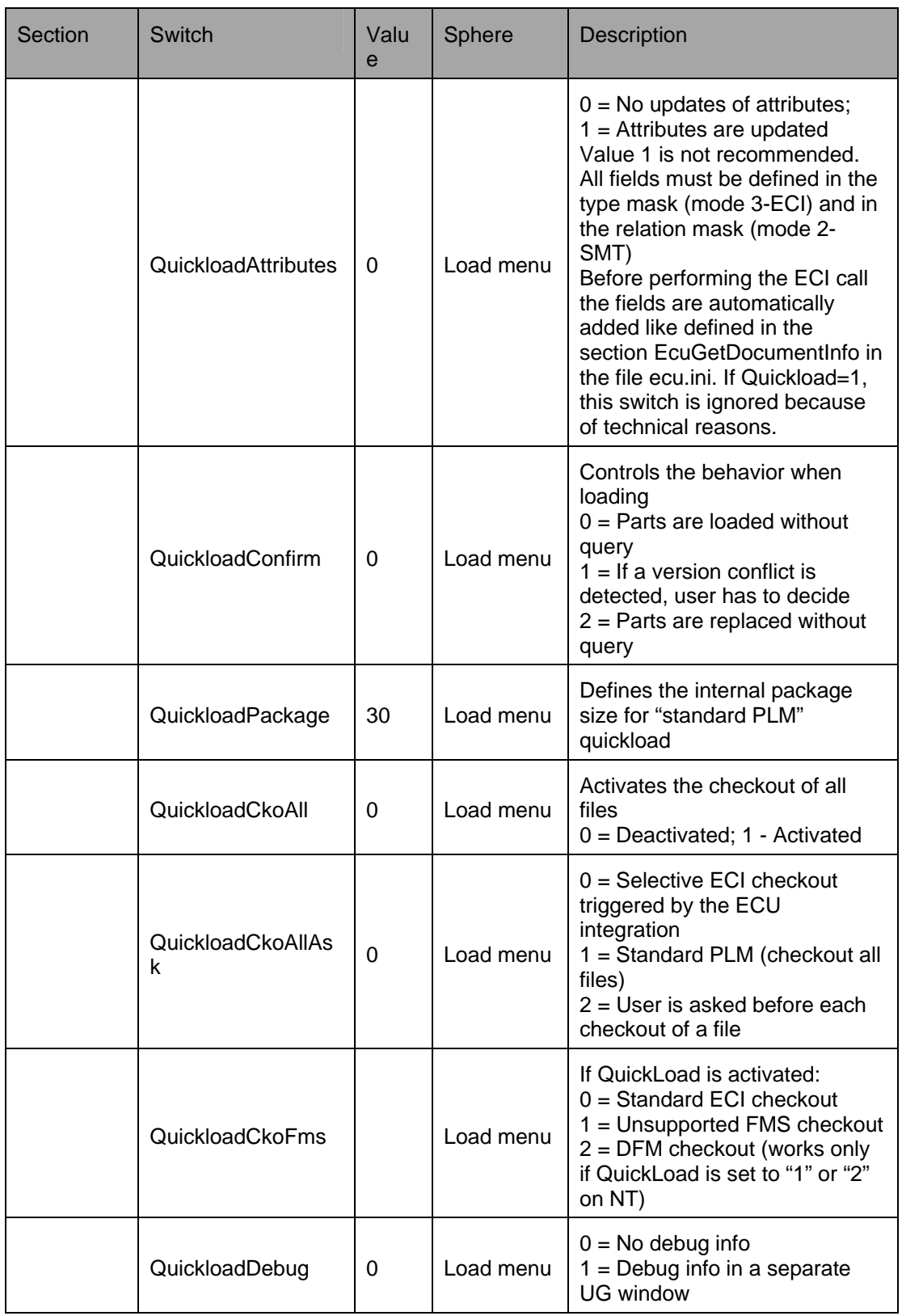

<span id="page-67-0"></span>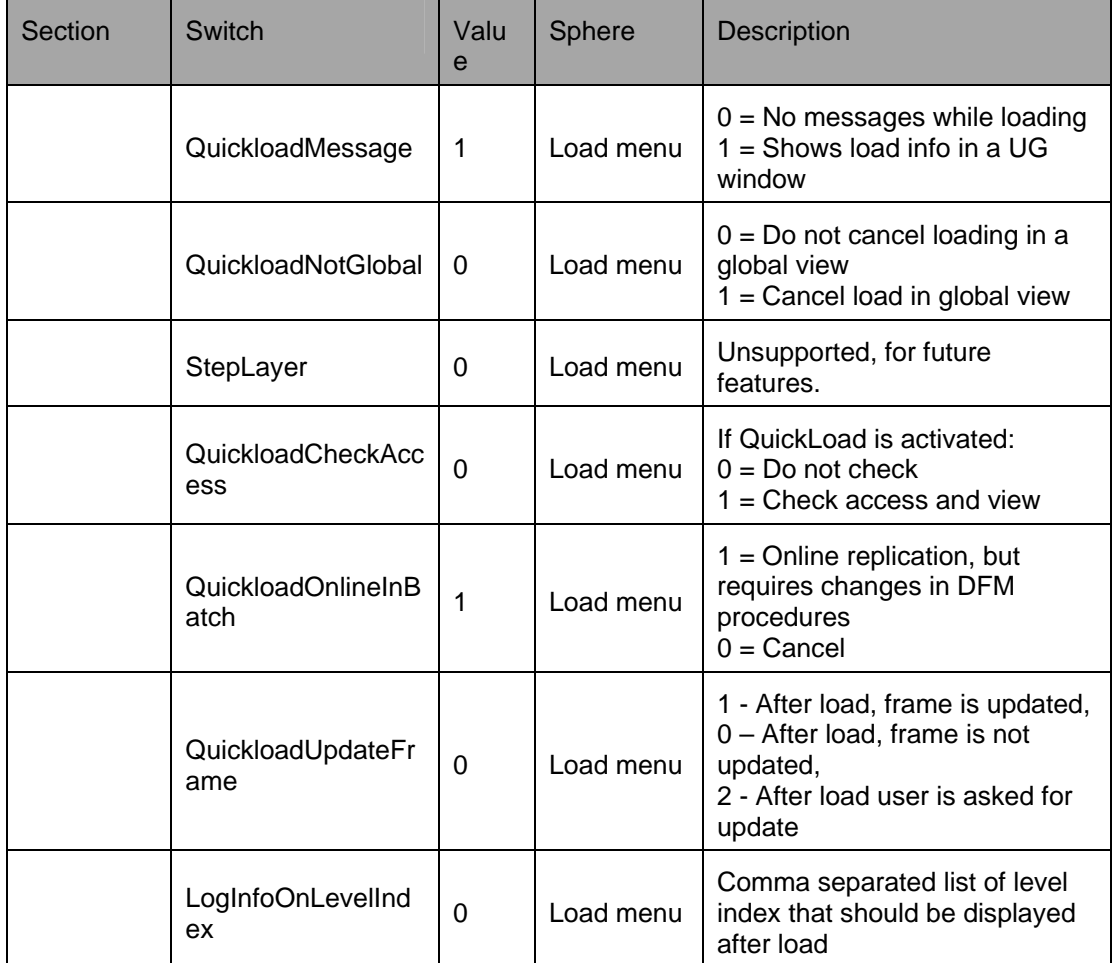

## **Content of \tcl\EcuMigrate.ini**

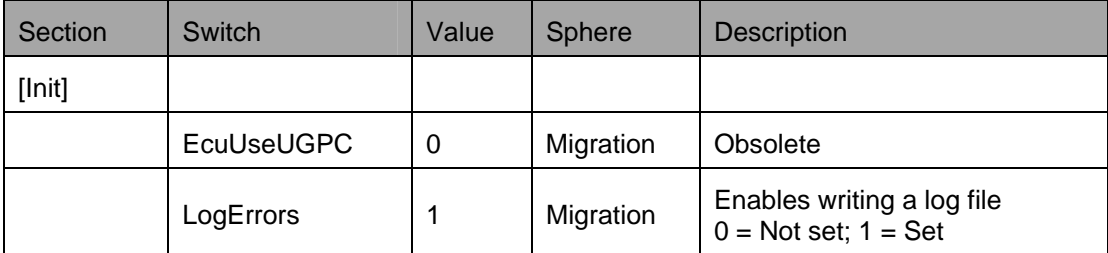

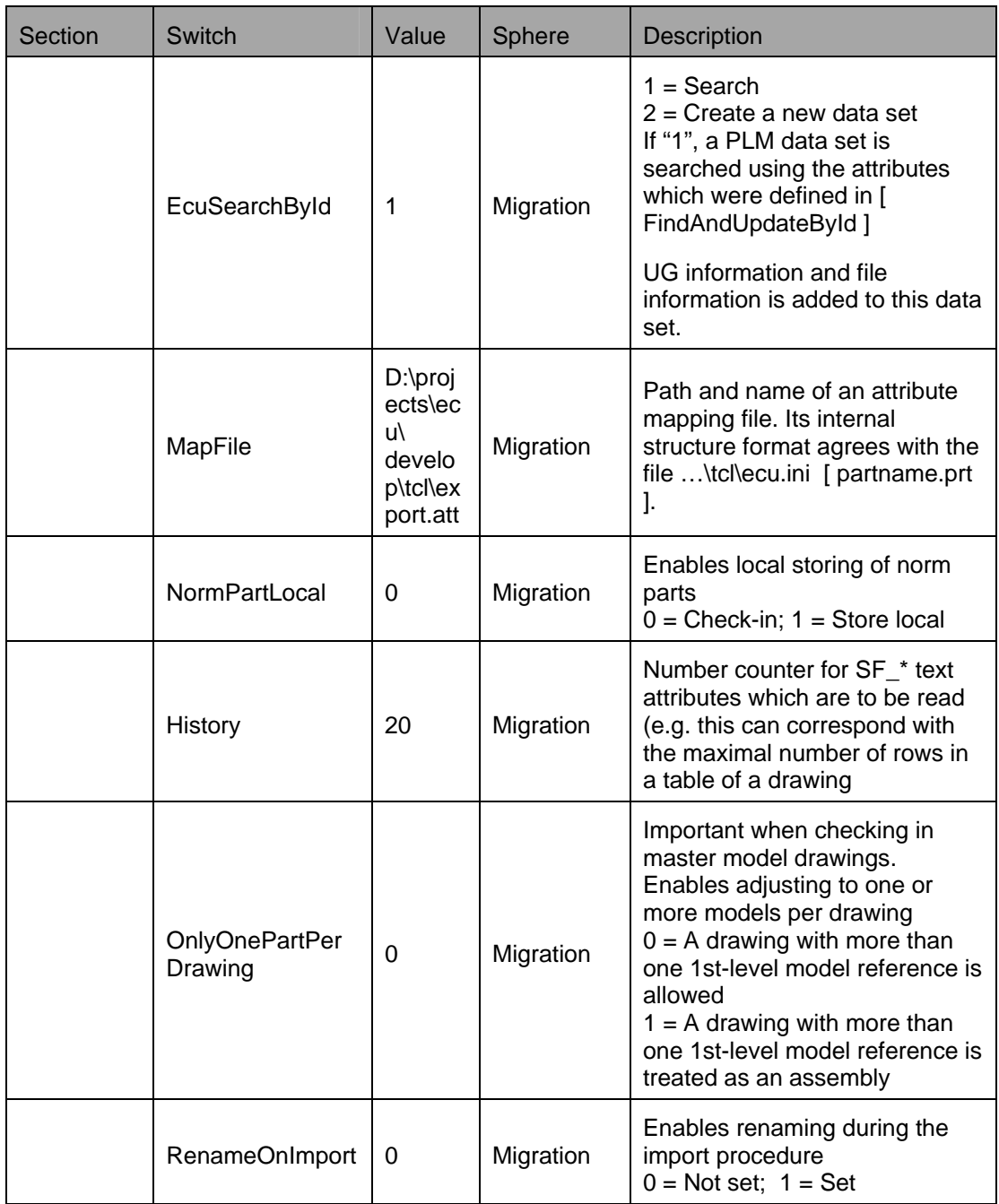